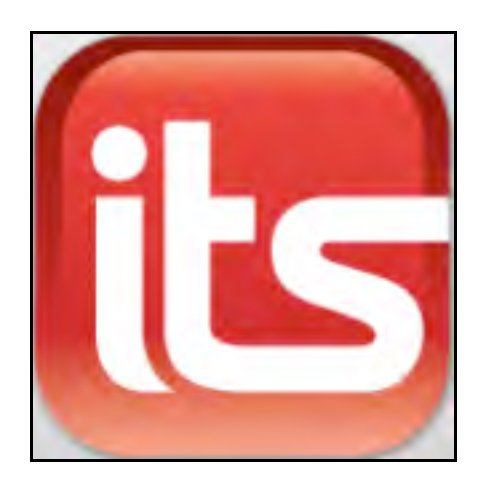

# Interactive Teaching **System** User's Guide

June 1, 2016

For use with *READ 180®* Next Generation, *READ 180®* Enterprise Edition, *System 44®* Next Generation, *System 44®*, *Expert 21*, and Student Achievement Manager

PDF0508 (PDF)

© Houghton Mifflin Harcourt Publishing Company

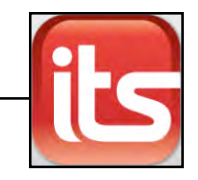

# **Table of Contents**

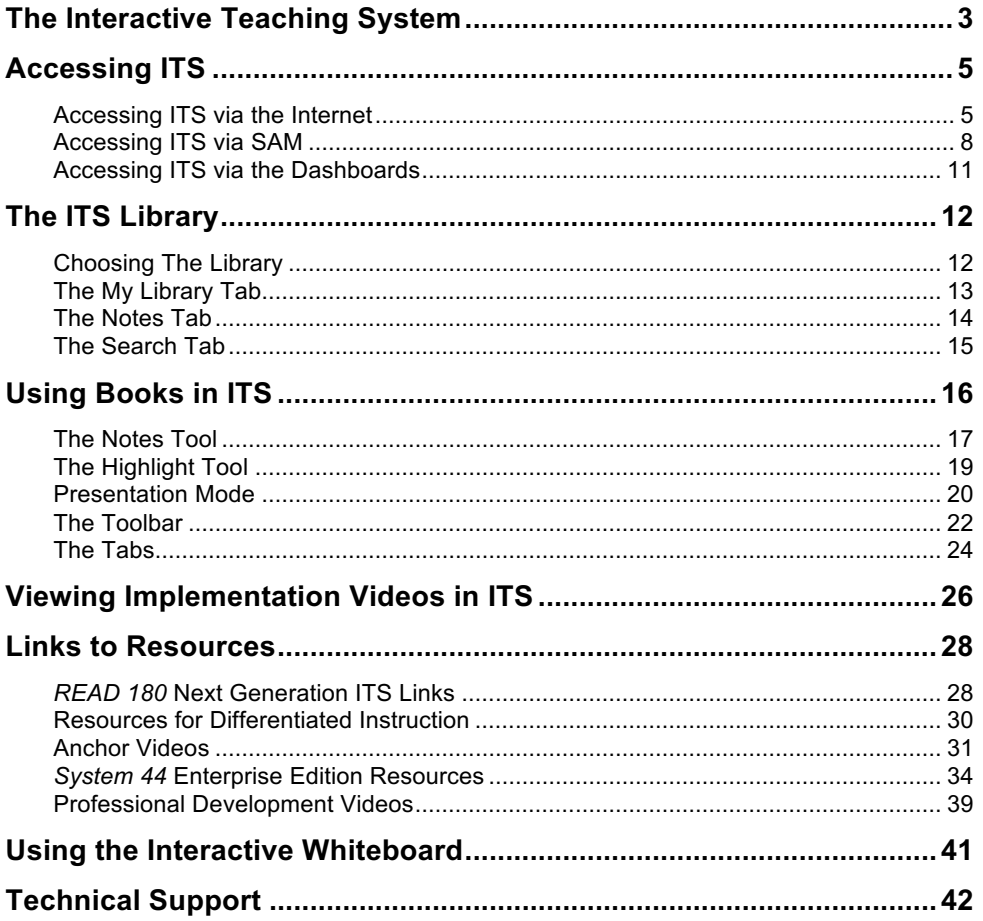

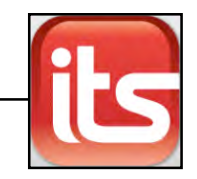

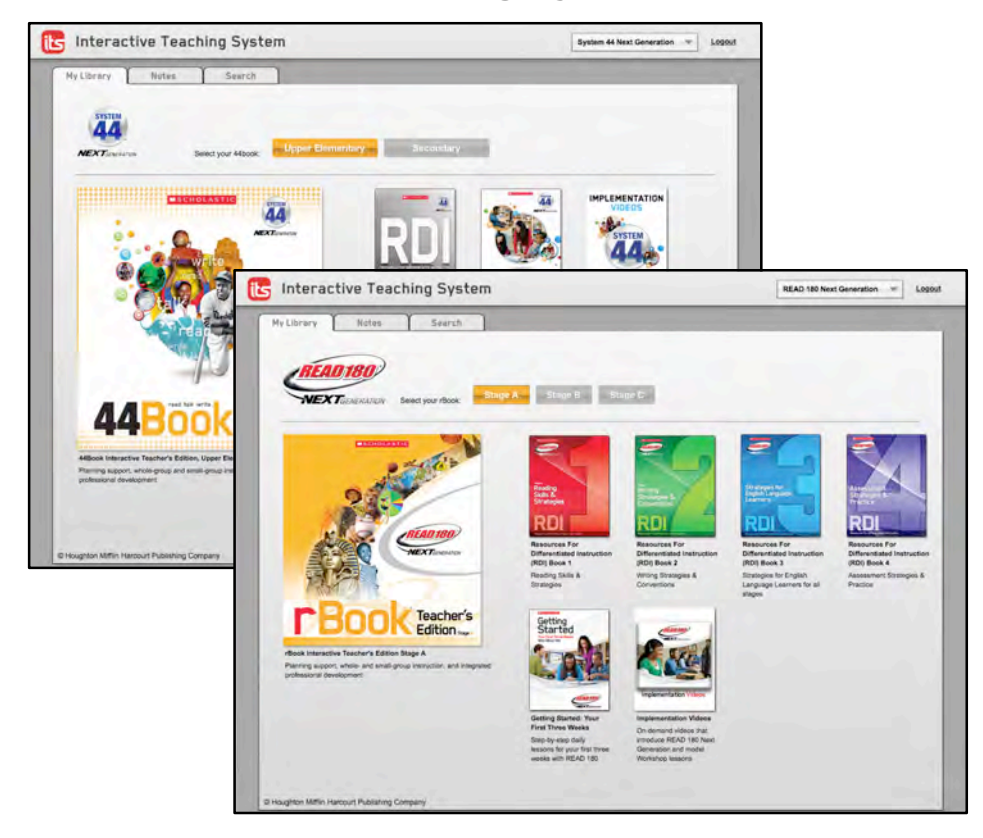

# <span id="page-2-0"></span>The Interactive Teaching System

The Interactive Teaching System (ITS) is an online digital library for planning and teaching with *READ 180* Enterprise Edition*, READ 180* Next Generation, *System 44, System 44* Next Generation, and *Expert 21* resources. ITS also contains a special library collection for teachers using *System 44* Next Generation with *READ 180* Next Generation in their classrooms. ITS users may access, plan, and teach lessons with online access to these resources:

- *READ 180* **Next Generation**: ITS provides online access to the *READ 180* Next Generation *rBook*® *Teacher's Edition*, *Resources for Differentiated Instruction* (Books 1–3), *Getting Started: Your First Three Weeks*, and Implementation Videos.
- *READ 180* **Enterprise Edition:** ITS provides online access to the *READ 180* Enterprise Edition *rBook*s and *Resources for Differentiated Instruction* (Books 1–3).
- *System 44* **Next Generation**: ITS provides online access to the *System 44* Next Generation *44Book*, *Resources for Differentiated Instruction*, *Getting Started: Your First Three Weeks*, and Implementation Videos.

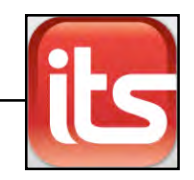

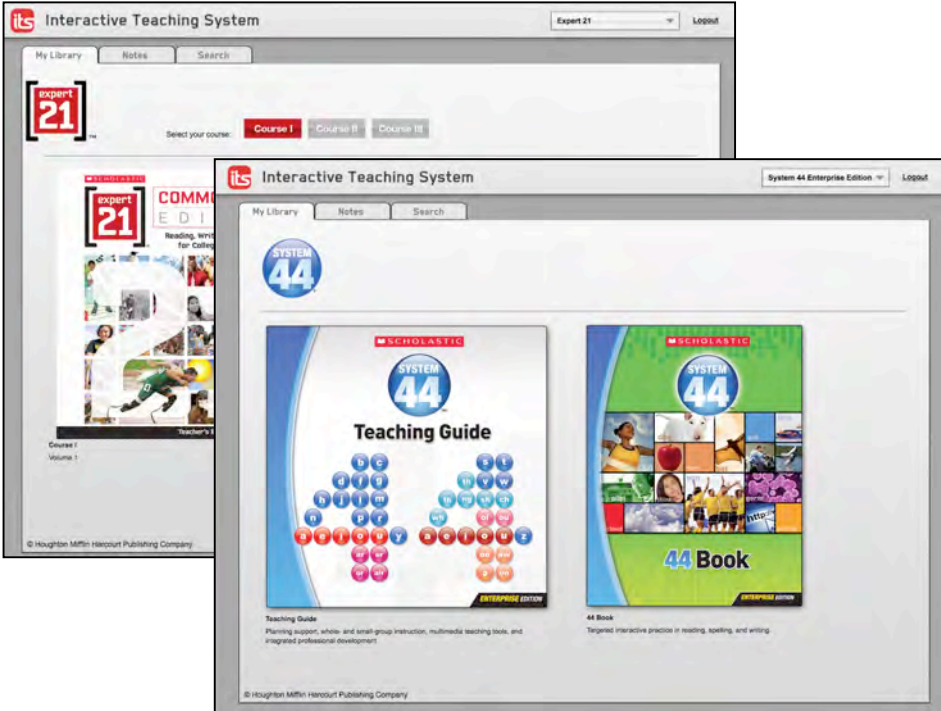

- *System 44* **Enterprise Edition**: ITS provides online access to the *System 44 Teaching Guide* and *44Book,* with links to the Lesson Links, Elkonin Boxes, Flip Chart, Word Building Kit, and *Decodable Digest*.
- *Expert 21*: ITS provides online access to both volumes of the *21Book Teacher's Edition* in all three courses.
- *System 44* **Next Generation for use with** *READ 180* **Next Generation**: ITS provides a special library that combines online access to both the *READ 180* Next Generation *rBook*® *Teacher's Edition* and other resources with the *System 44* Next Generation *44Book* and resources.

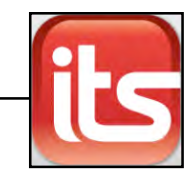

# <span id="page-4-0"></span>Accessing ITS

Users may access ITS over the Internet or through the Resource tab in SAM. Additionally, teachers using Next Generation programs (*READ 180* and *System 44*) may access the ITS from their Teacher or Leadership Dashboard.

## **Accessing ITS via the Internet**

Teachers may access ITS from any computer with an Internet connection.

To access ITS over the Internet:

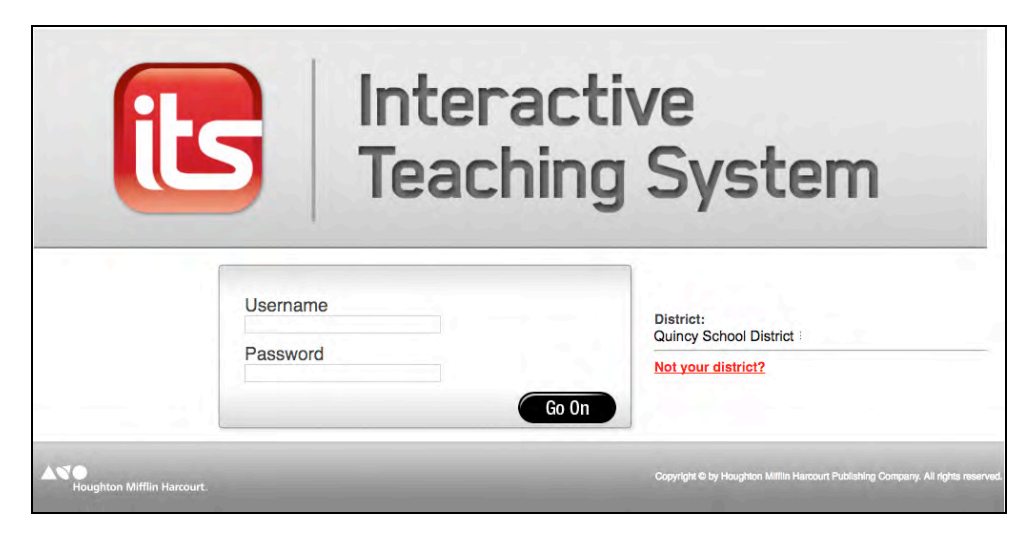

**1.** Go to www.[program name].com/its. For *READ 180* Enterprise Edition and *READ 180* Next Generation, use [www.read180.com/its; f](www.read180.com/its)or *System 44* Enterprise Edition and *System 44* Next Generation use [www.system44.com/its;](www.system44.com/its) for *Expert 21* use [www.expert21.com/its.](www.expert21.com/its) Enter the school or district ZIP code and click **OK**.

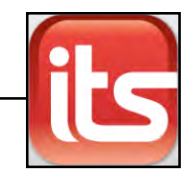

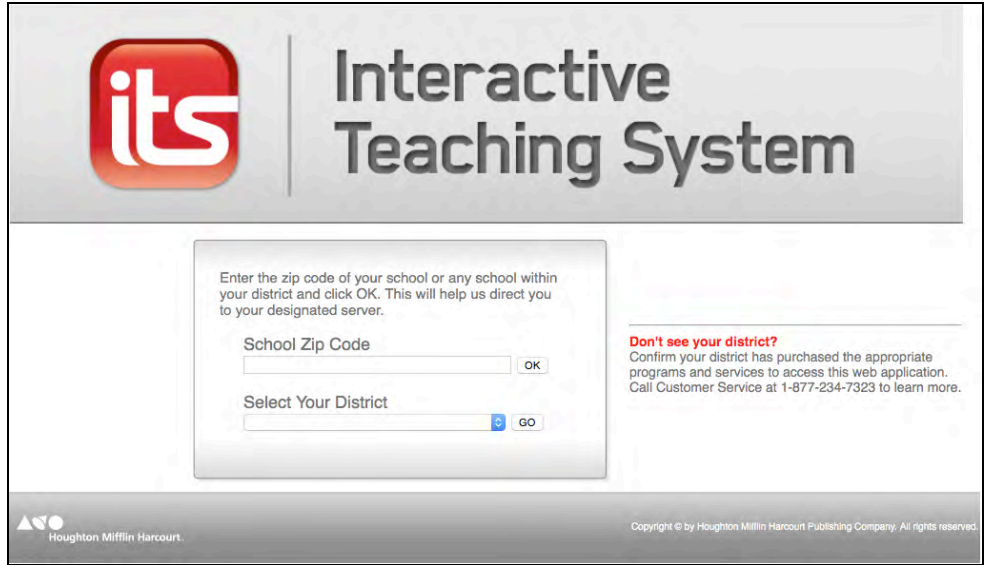

**2.** Select your school or district from the pull-down menu and click **Go**. Once the ZIP code is typed in and school selected, this step does not need to be performed again.

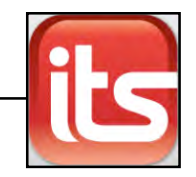

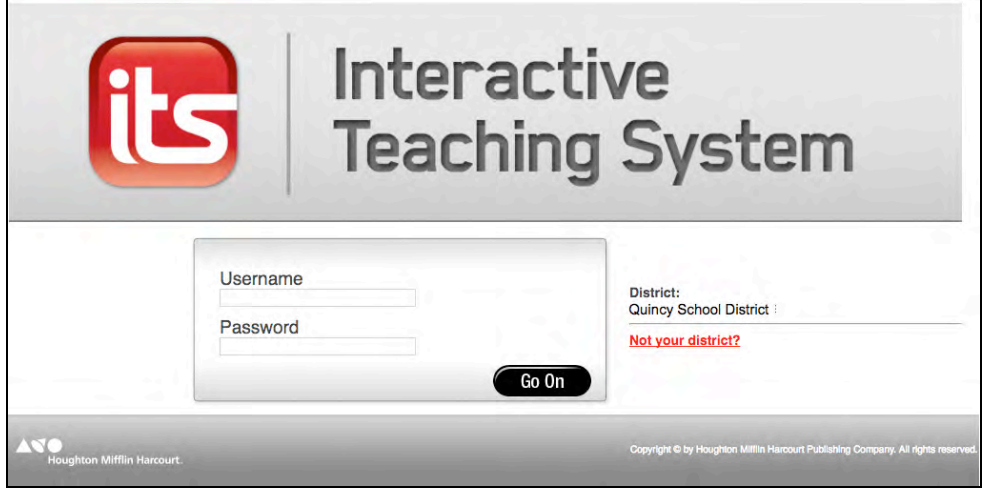

**3.** Enter your SAM username and password and click **Go On**. After initially accessing ITS, this becomes the first login step.

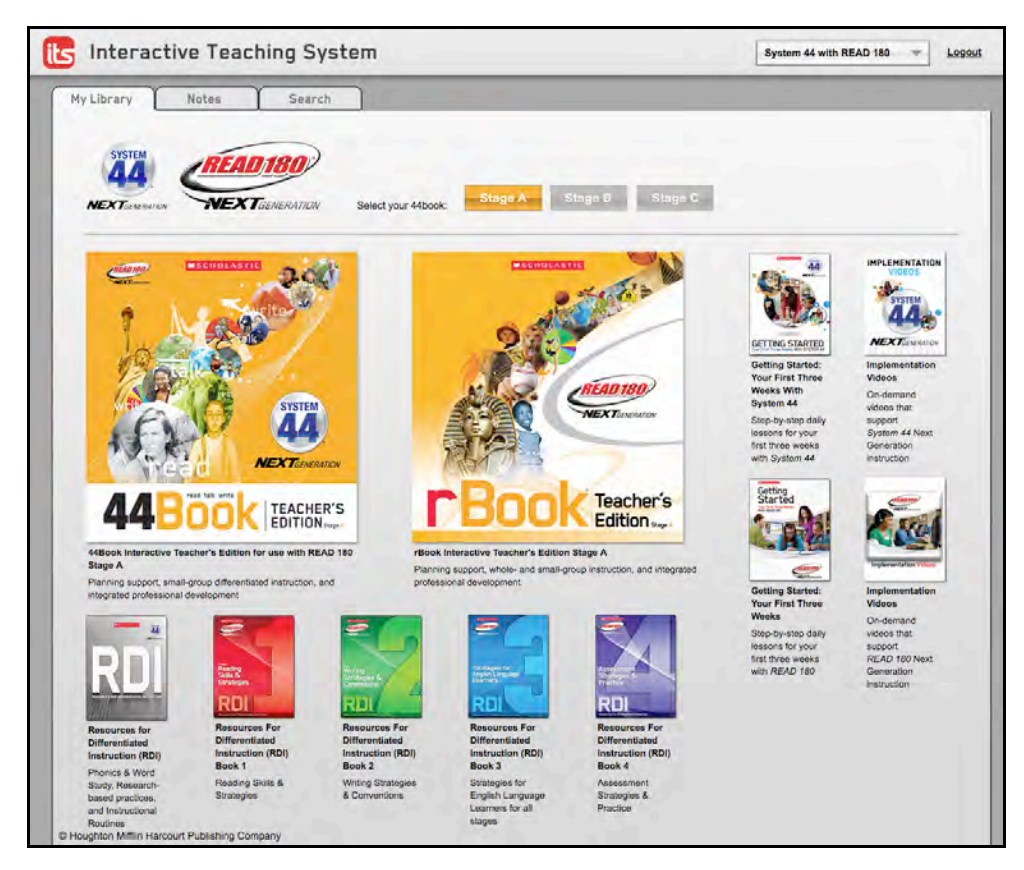

**4.** When the SAM username and password are entered, the My Library tab appears.

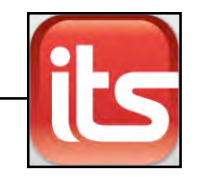

## <span id="page-7-0"></span>**Accessing ITS via SAM**

To access ITS through SAM:

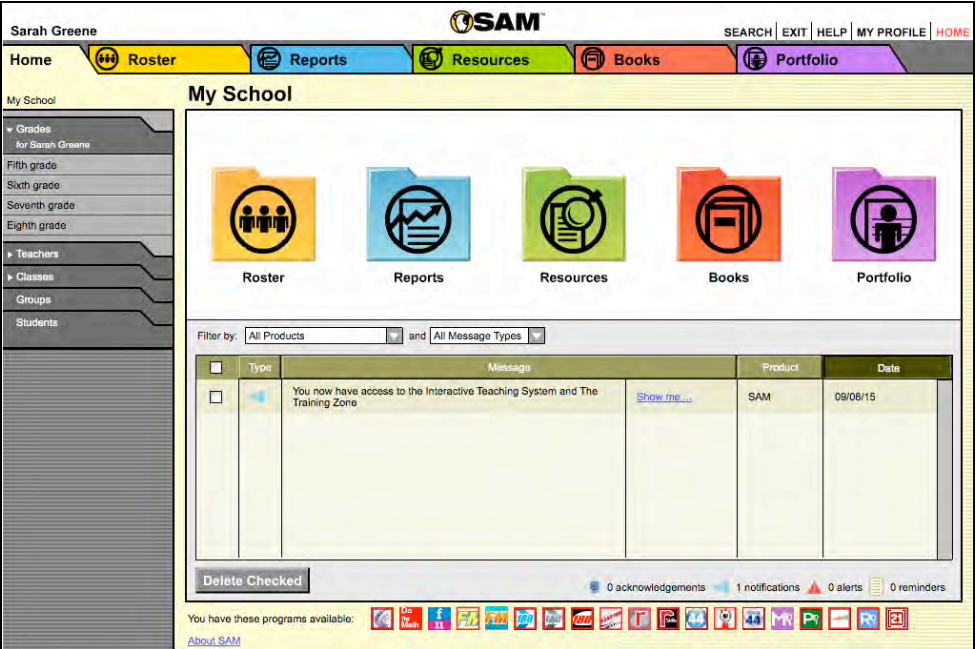

**1.** Log in to SAM, then click the Resources button or the Resources tab from the SAM Home Screen.

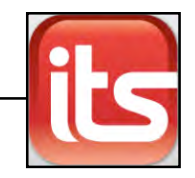

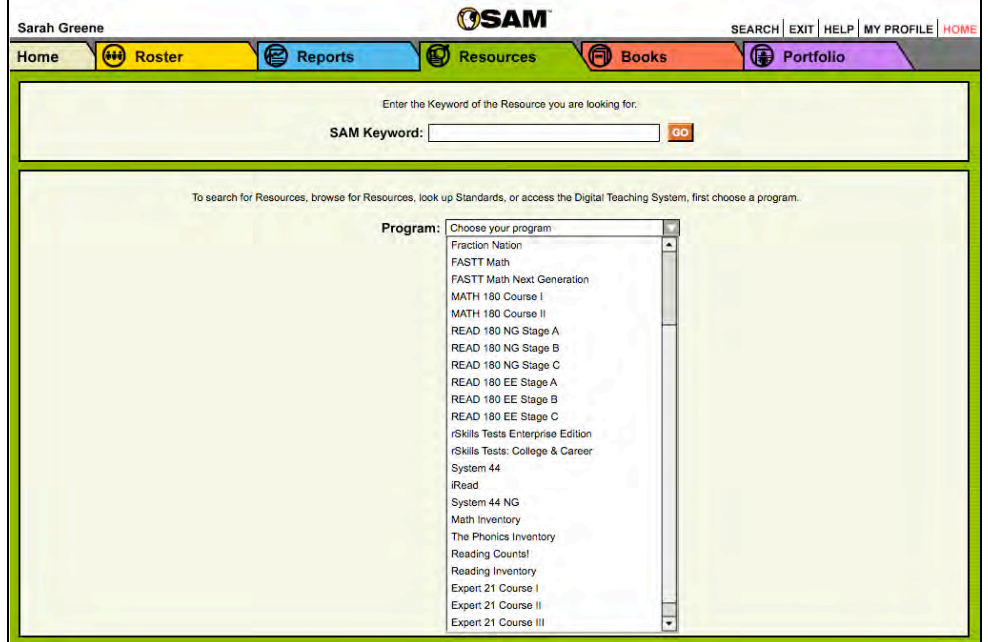

**2.** Choose the program from the Program pull-down menu.

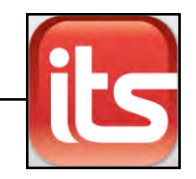

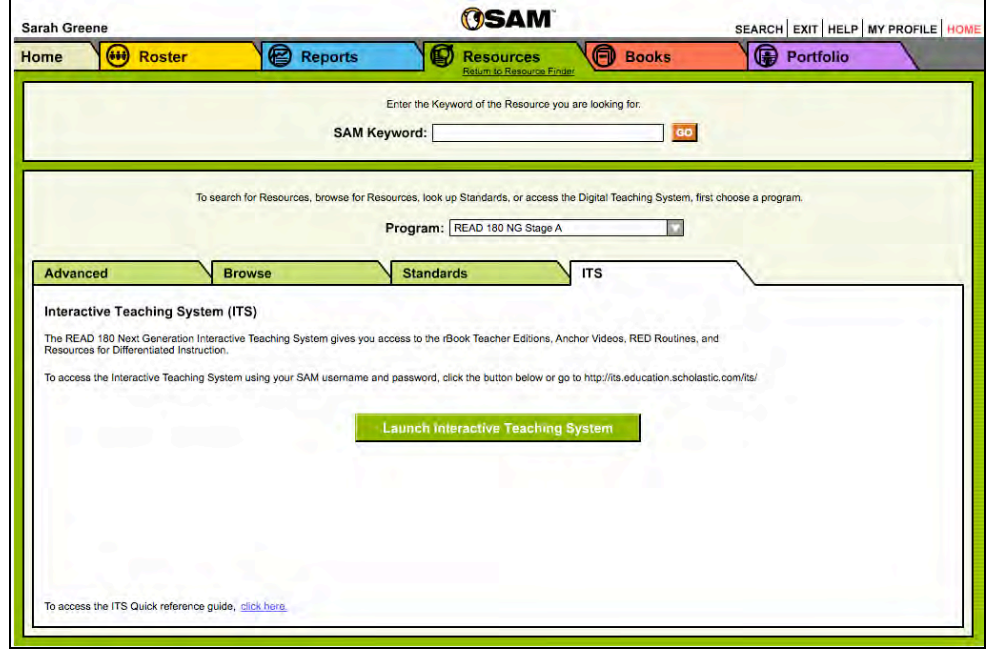

**3.** Click the ITS tab. Click **Launch Interactive Teaching System** to launch ITS.

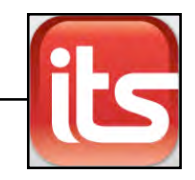

## <span id="page-10-0"></span>**Accessing ITS via the Dashboards**

Next Generation program users may access the ITS from the Teacher or Leadership Dashboards.

Click the ITS icon in the Web Gateway to open the ITS Library Screen (*page 12*).

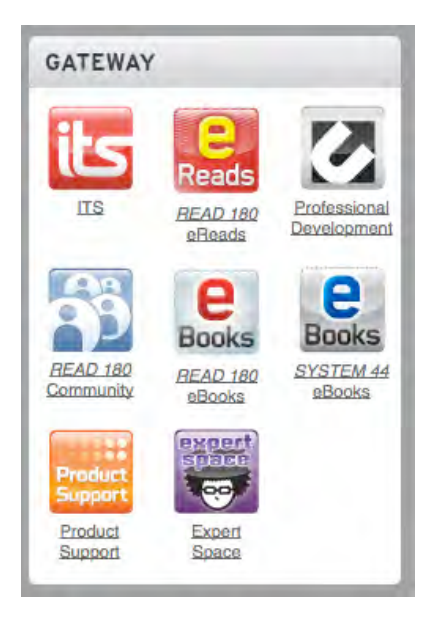

Clicking any page links in the Today's Summary sections of the Teacher Dashboard opens the relevant *rBook* or *44Book* pages in ITS.

Clicking the **ITS** links in the Professional Development section opens the relevant Professional Development pages of the *rBook* or *44Book* in ITS.

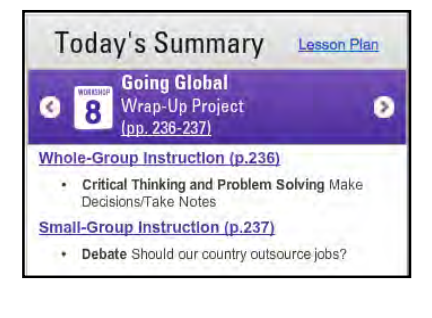

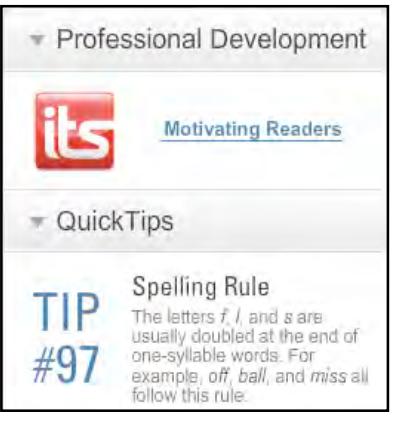

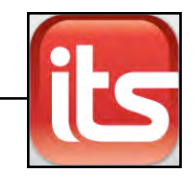

## <span id="page-11-0"></span>The ITS Library

The ITS Library is the first screen to open after logging in to ITS.

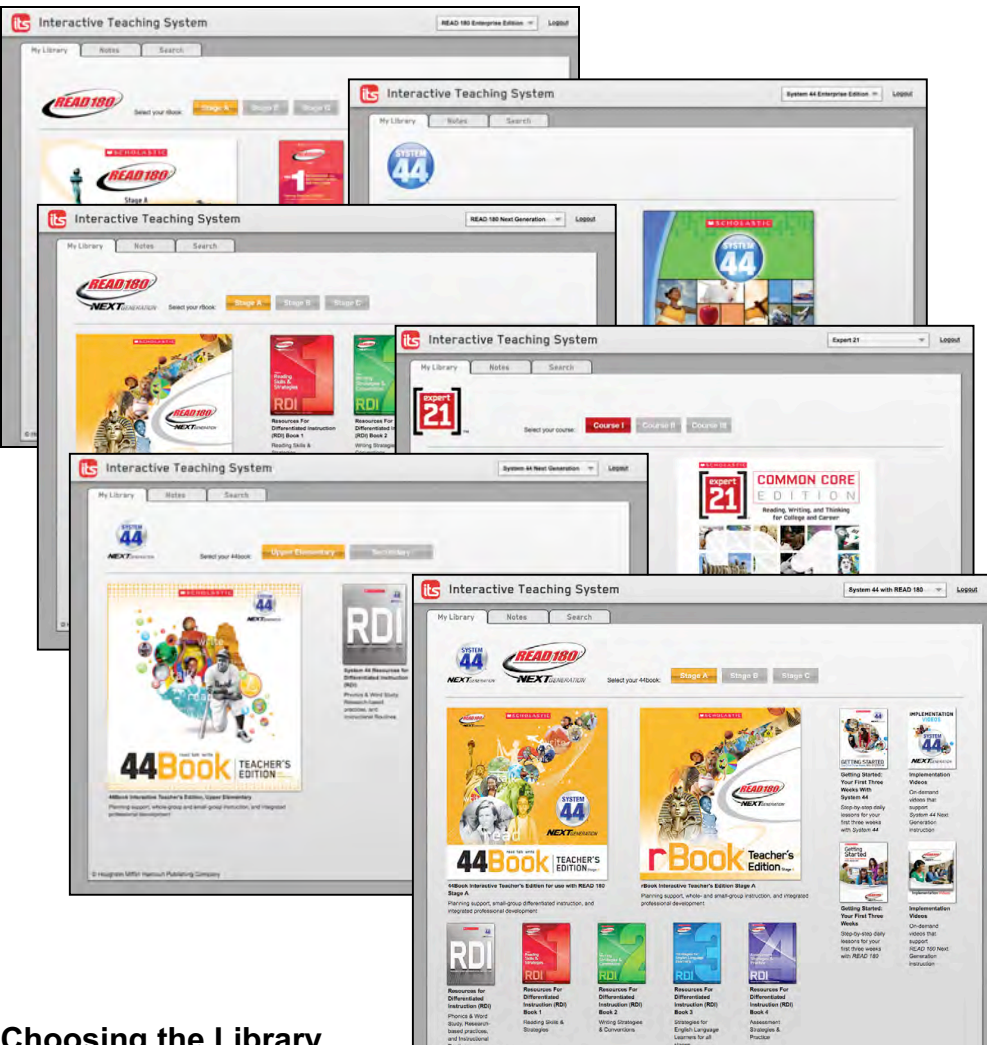

## **Choosing the Library**

The pull-down menu at the top right corner of the screen shows all the programs the district has access to in the ITS. To choose a program's library, click the program name in the pull-down menu.

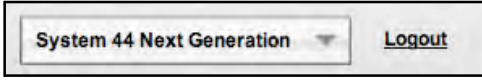

To log out of the ITS, click the **Logout** link.

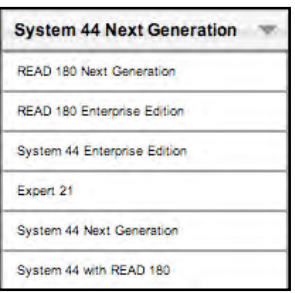

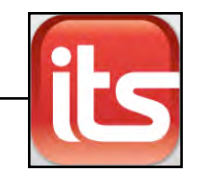

### <span id="page-12-0"></span>**The My Libr**a**ry Tab**

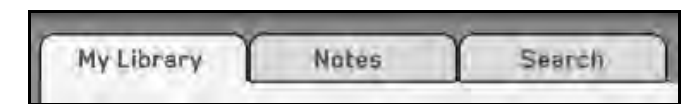

ITS has three tabs: My Library, Notes, and Search. The ITS opens with the My Library tab.

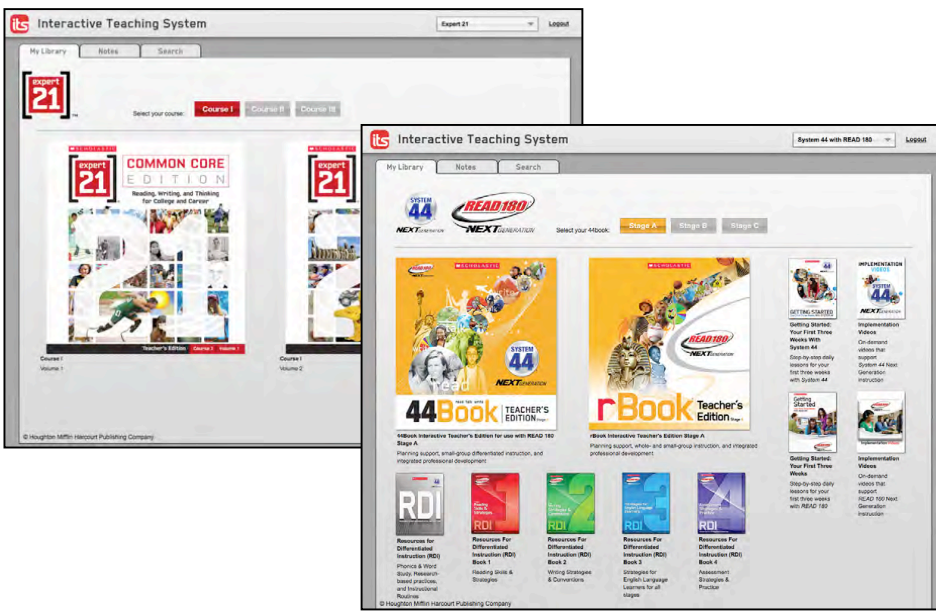

The My Library tab shows covers for the books and materials in the chosen ITS Library. The tab has two parts. At the top of the tab are buttons corresponding to the different stages or course numbers of the chosen program (*System 44* Enterprise Edition ITS has no stages). Click the button to select which stage to display in ITS.

The bottom of the tab shows the library. Click a cover to open the book or resource in a separate browser window.

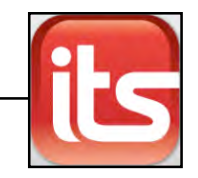

#### <span id="page-13-0"></span>**The Notes Tab**

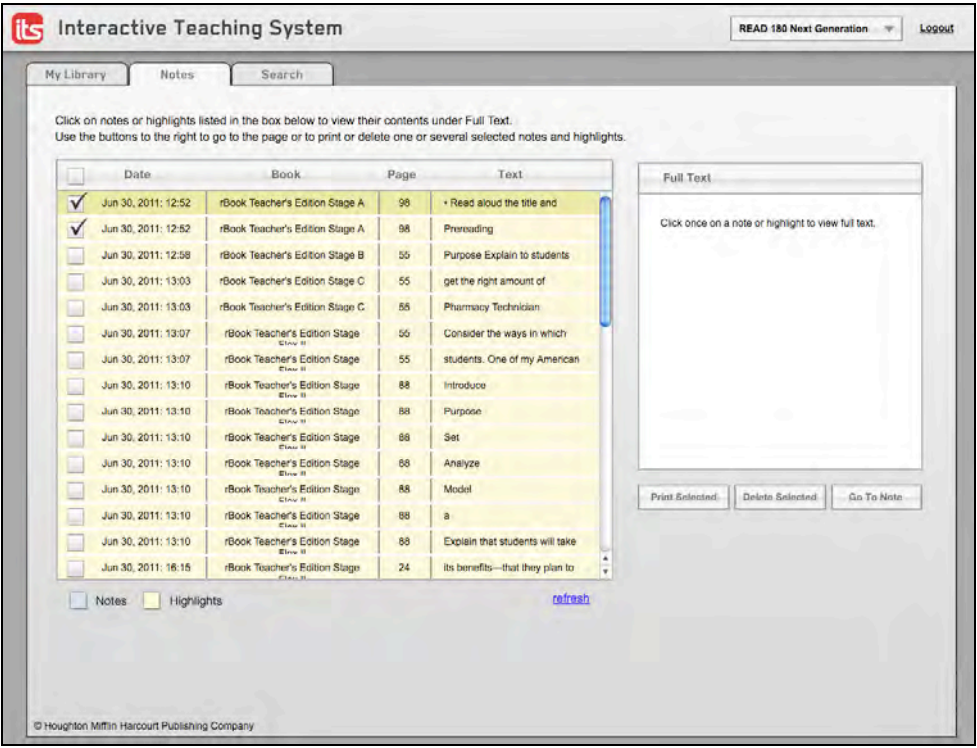

The Notes tab allows users to view, print, or delete previously created notes or highlights in any of the ITS Library books.

Notes are listed in blue and highlights are listed in beige. Select a note or highlight by clicking the choice box at the left of the date column. Multiple notes and/or highlights may be selected. To refresh the list, click **Refresh**.

After selecting a note or highlight, use these buttons on the Notes tab:

- **Print Selected**: Click to print multiple selections.
- **Delete Selected**: Click to delete multiple selections from the book and the Notes tab.
- **Go to Note**: Click to go to this note or highlight in the book.

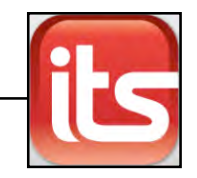

#### <span id="page-14-0"></span>**The Search Tab**

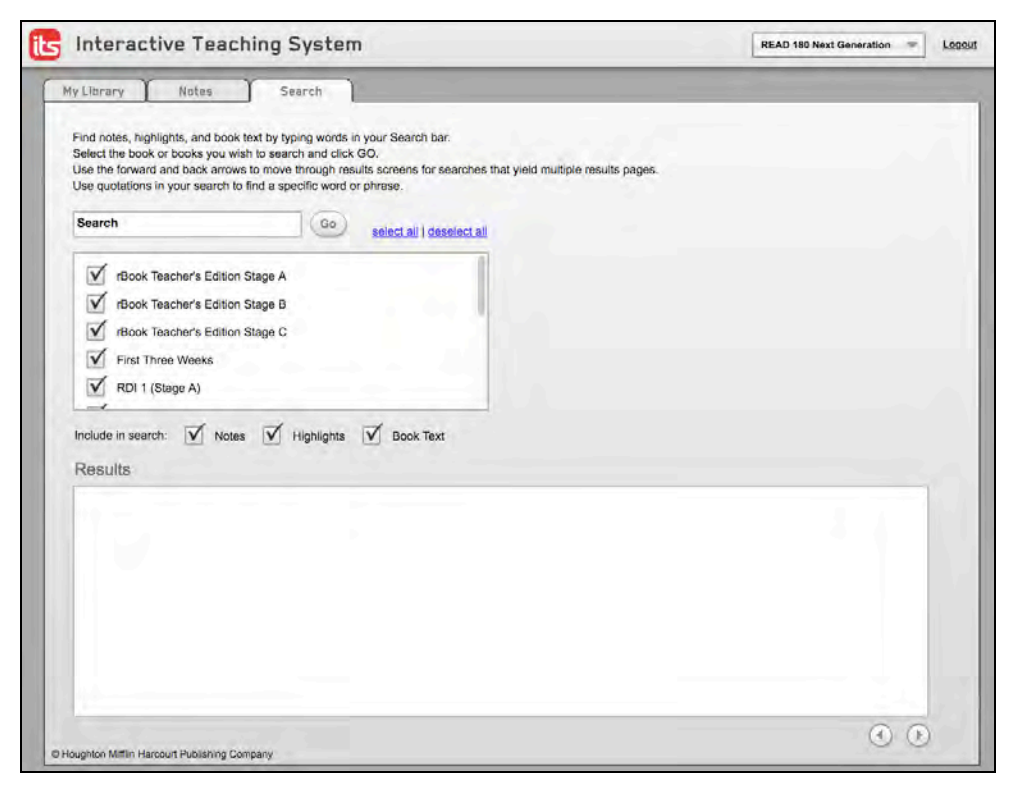

The Search tab allows users to search book text, notes, and highlights by keywords.

Type one or more search terms in the Search bar and click **Go**. Search results appear in the Results box. Navigate between the pages of results using the arrows at the bottom right of the Results box.

Filter searches by selecting a particular book or books, or by selecting **Notes**, **Highlights**, or **Book Text**. Click the check box next to the filter listing to select that filter.

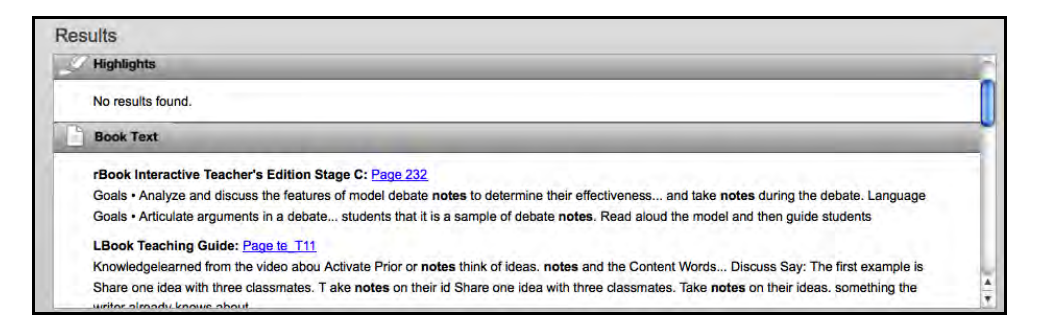

Click the page number to open the page where the search item is located in ITS.

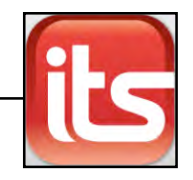

## <span id="page-15-0"></span>Using Books in ITS

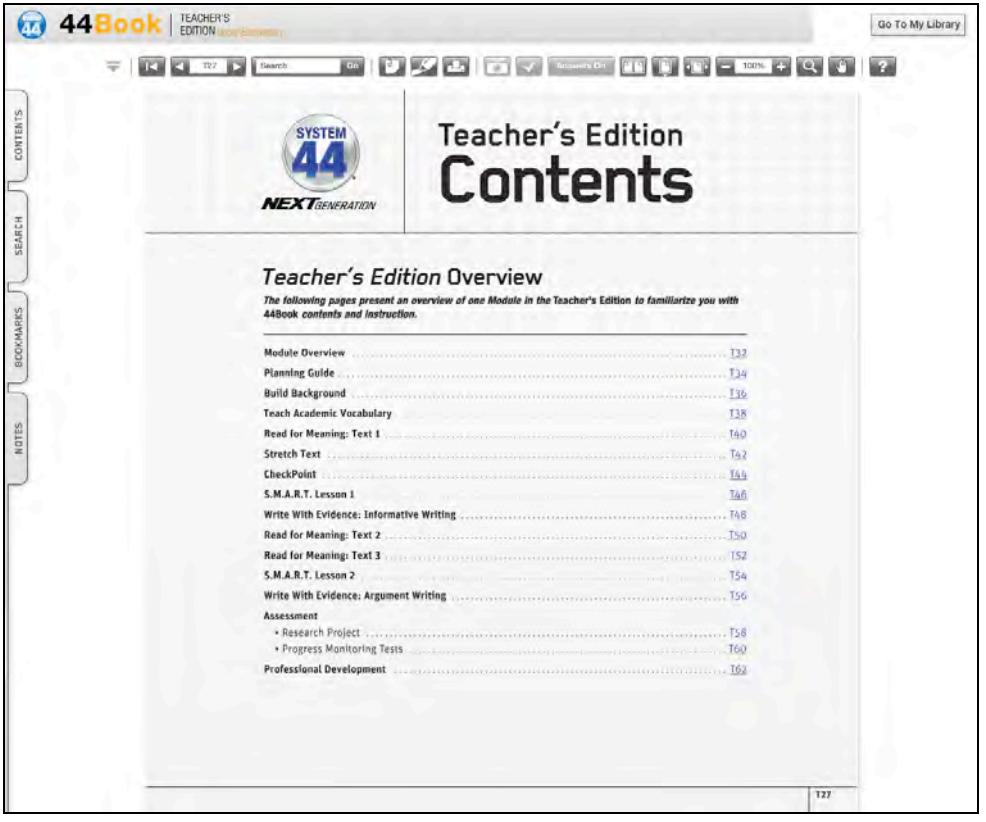

To select a book to use in the ITS, click its cover. This opens the book in a new browser window.

The window has three parts:

- The Main Area shows the selected book. The book pages may be displayed one page at a time or in a two-page spread.
- The Toolbar is across the top of the screen. The Toolbar contains tools and functions for navigating the book, such as taking notes, highlighting text, printing, and accessing Presentation Mode.
- The Tabs are along the left side of the screen. The Notes tab allows users to create and place notes in the text. The Search tab functions the same as the corresponding tab on the Home Page. The Contents and Bookmarks tabs provide ease of navigation.

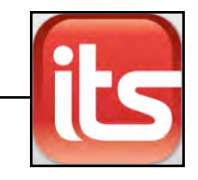

### <span id="page-16-0"></span>**The Notes Tool**

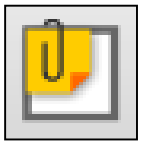

 Clicking the **Notes** button activates the Notes tool. The Notes tool allows users to insert notes and Web links into the book and display them in a separate browser window.

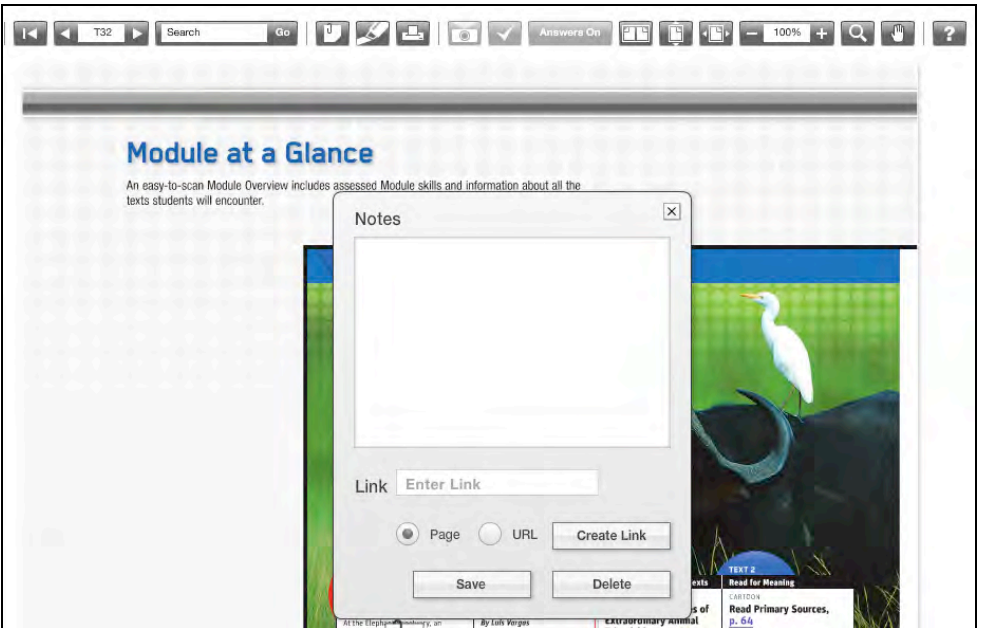

To place a note in the book, click the **Notes** button. The cursor appears as a small note icon. Move the cursor to where the note should be placed, and click the icon to open the Notes Screen.

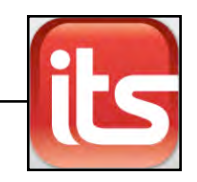

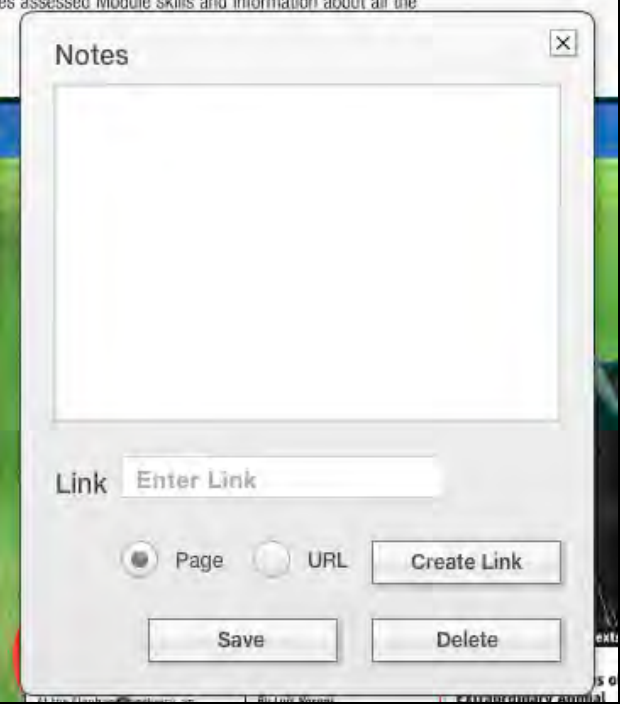

Type the text of the note in the main window. To link to another page or URL, enter the page number or URL in the Link field and click **Create Link**. After creating the link, change it by clicking **Edit Link** (note that the **Create Link** and **Edit Link** button toggles, depending on whether a URL is in the Link field).

When finished, click **Save** to save the note. The note icon is now visible on the page. Rolling over the note reveals the text of the note. Clicking the note opens the note in the Notes Screen.

To delete the note, click **Delete**. To close the Notes Screen at any time, click the "**X**" at the top right corner of the screen.

Creating a note also lists it in the Notes tab database (*page 14*). The Notes tab lists notes by date, book, page number, and text.

Notes may be created in any book in ITS.

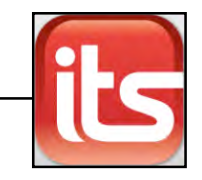

## <span id="page-18-0"></span>**The Highlight Tool**

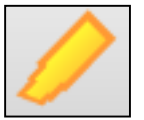

Clicking the **Highlight** button activates the Highlight tool. The Highlight tool allows users to highlight text and save it on the book screen.

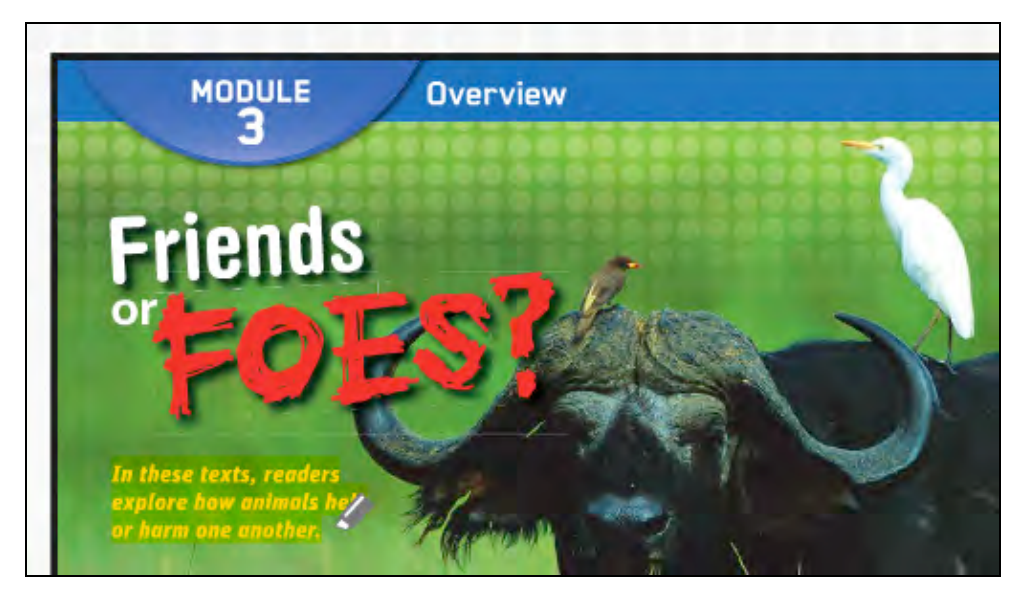

To highlight text, click the **Highlight** button. The cursor appears as the highlighter. Drag the cursor/highlighter across the text to be highlighted, or click individual words to highlight them.

To clear a highlight, click the highlighted text with the cursor/highlighter icon.

Text stays highlighted until it is cleared. Highlighting text also lists it in the Notes tab database (*[page 14](#page-13-0)*). The Notes tab lists highlights by date, book, page number, and text highlighted.

Text may be highlighted in all ITS Library books.

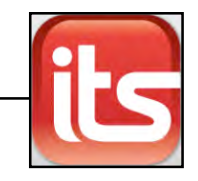

#### <span id="page-19-0"></span>**Presentation Mode**

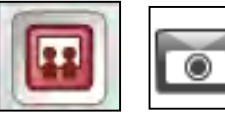

Clicking the **Toggle Presentation Mode** button turns Presentation Mode on or off (note that the button looks different depending on the library being accessed).

This button only appears on those pages that contain a student page.

(Presentation Mode is not available in the *Expert 21* ITS Library.)

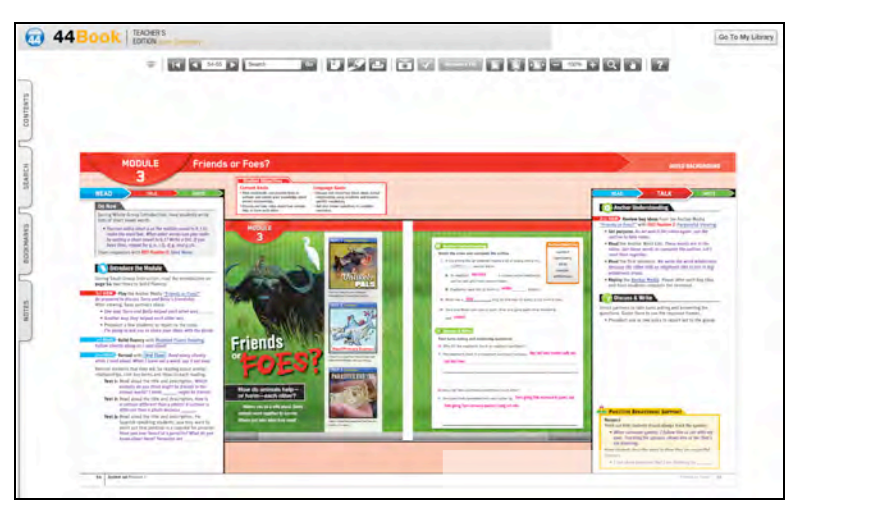

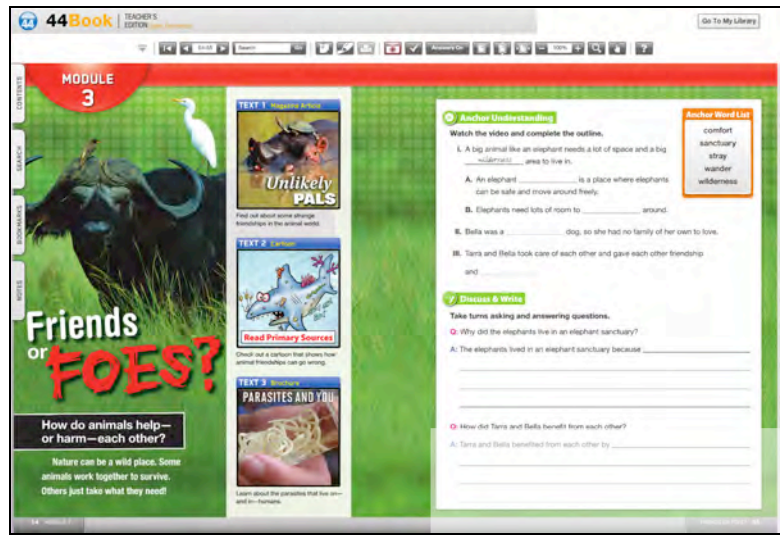

Presentation Mode displays only the student pages, hiding the Teacher's Edition portions of the pages/spreads, and activates the Annotation commands. It is therefore ideal for lesson presentations.

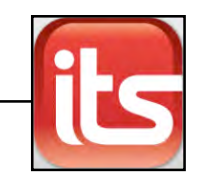

The Annotation commands—Select Annotations and Toggle Annotations control how annotations are displayed on the screen in Presentation Mode.

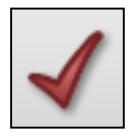

Select Annotations allows users to click questions on the book pages to reveal annotations one at a time. Clicking the **Select Annotations** button changes the cursor to a red check mark. Moving the check mark across the questions and answers in

Presentation Mode changes the check mark to green when the correct answer is touched. Clicking the answer when the mark turns to green reveals the annotation.

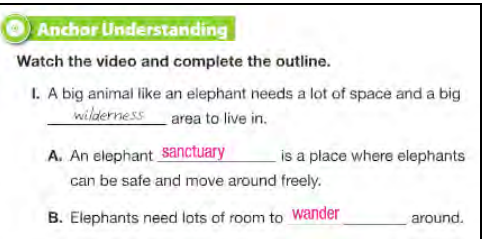

#### Toggle Annotations turns

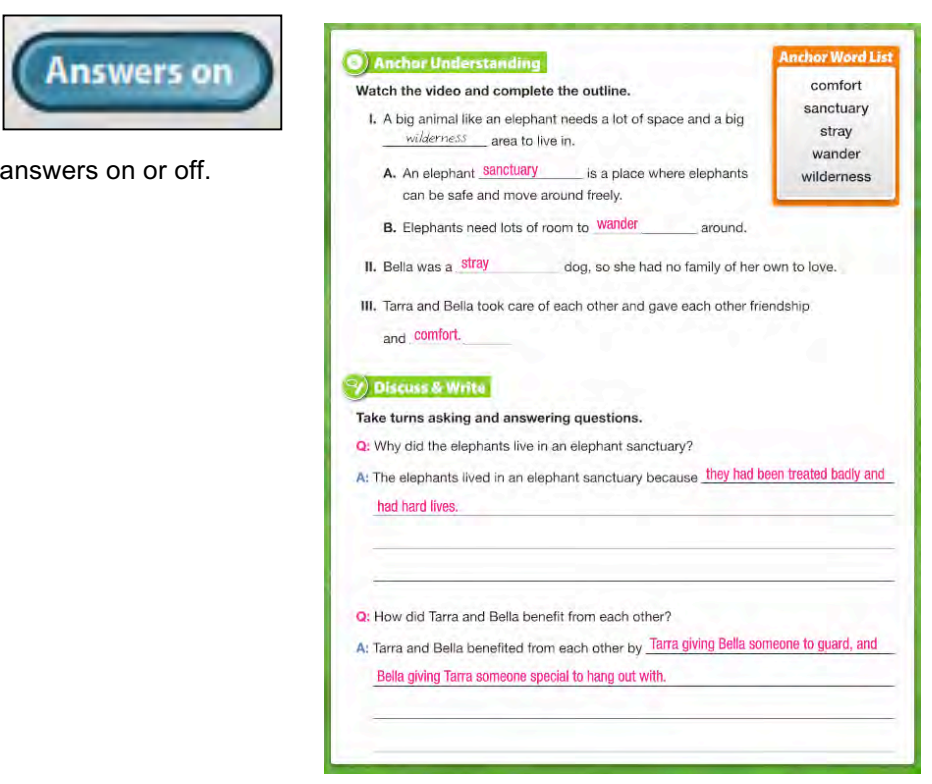

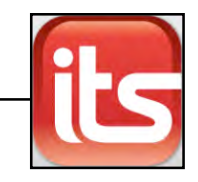

## <span id="page-21-0"></span>**The Toolbar**

The Toolbar contains buttons for navigating and using the screen.

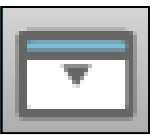

 **Toolbar Down**: Click **Toolbar Down** to move the toolbar to the bottom of the screen for classroom presentations.

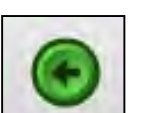

**Last Page Viewed**: Click **Last Page Viewed** to return to the last page viewed in the current session.

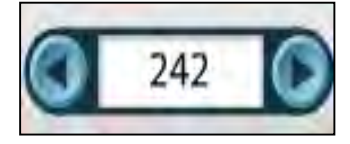

 **Go To**: Click the **Previous** and **Next** arrows to navigate page by page through the book. Type a page number in the Page field and press **Return** or **Enter** to go to that page.

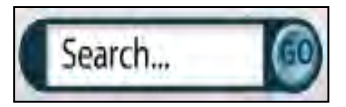

**Search:** Type a word in the Search field and click<br>**Search... Go** to perform a search. **Go** to perform a search.

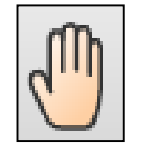

**Drag Page**: Click **Drag Page** to move within the page.

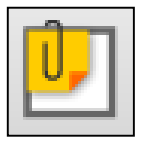

**Notes**: Use Notes to enter a note on a page. Click the icon, navigate to the desired location of the note on the page, and type in the note field. Create a link to an external URL or to another page using the Link feature within Notes.

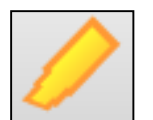

 **Highlight**: Use the Highlight tool to highlight text on the page. Highlights are saved in the Notes tab database. NOTE: Users cannot highlight images or text that appears as an image.

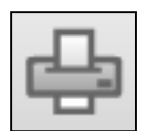

 **Print Page**: Click **Print Page** to print the current page or pages, notes, or highlights.

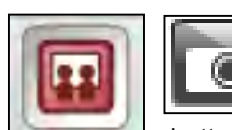

 **Toggle Presentation Mode**: Click **Toggle Presentation Mode** to hide the *Teacher's Edition* wraparound and view only the student pages. This

button is enabled only for pages that include a student page.

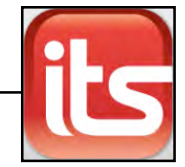

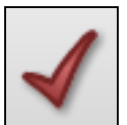

**Select Annotations**: While in Presentation Mode, use Select Annotations to reveal annotations on each student page. Click and roll over the areas on the page where the annotations should

appear. The icon turns from red to green when placed over an annotation hot spot.

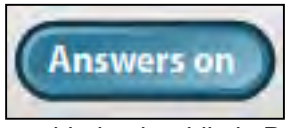

**Toggle Annotations**: Click **Toggle Annotations** to turn all annotations on or off. NOTE: Both the Select Annotations and Toggle Annotations buttons are

enabled only while in Presentation Mode.

**Page View Tools**: Three buttons control the page view on the screen:

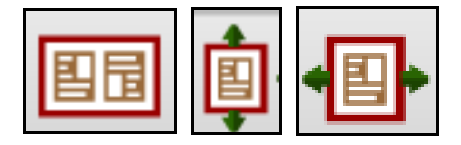

**Double Page/Single Page**: Click **Double Page/Single Page** to switch between single-page view and double-page view.

**Fit Height:** Fit Height vertically scales the page to fit the viewing area.

**Fit Width:** Fit Width horizontally scales the page to fit the viewing area.

 $01%$ 

**Zoom In and Zoom Out:** Zoom In and Zoom Out increases and decreases page size within the viewing area. Enter a zoom value (for example, 200%) in the Zoom field and press **Return** or **Enter** to zoom to a specific size.

**Zoom To**: Use the **Zoom To** tool to highlight and zoom to a target area on the page.

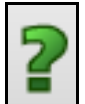

**Help**: Click **Help** to get help with Toolbar buttons.

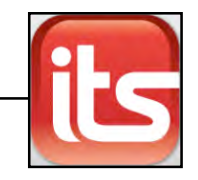

## <span id="page-23-0"></span>**The Tabs**

**Contents** 

Search

**Bookmarks** 

**Notes** 

There are four tabs on the Book Screen:

**Contents**: The Contents tab shows the Table of Contents for the book currently on the screen. In the Contents tab, headings marked with a "+" sign are sections; other headings are pages. Clicking a section expands the list to reveal the pages in that section in outline format. Clicking a page opens that page on the screen.

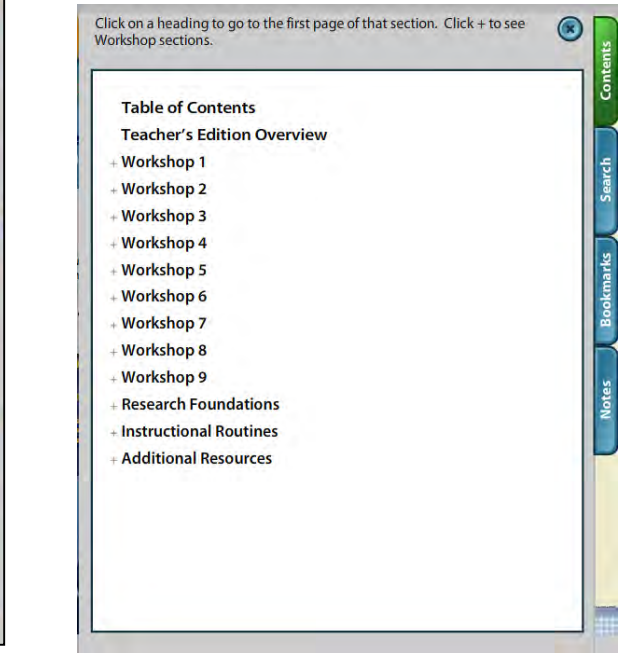

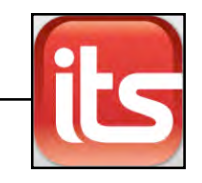

**Search**: Clicking the **Search** tab opens the Search Screen. The Search functions in exactly the same way as it does on the ITS Library Screen (*[page 12](#page-11-0)*).

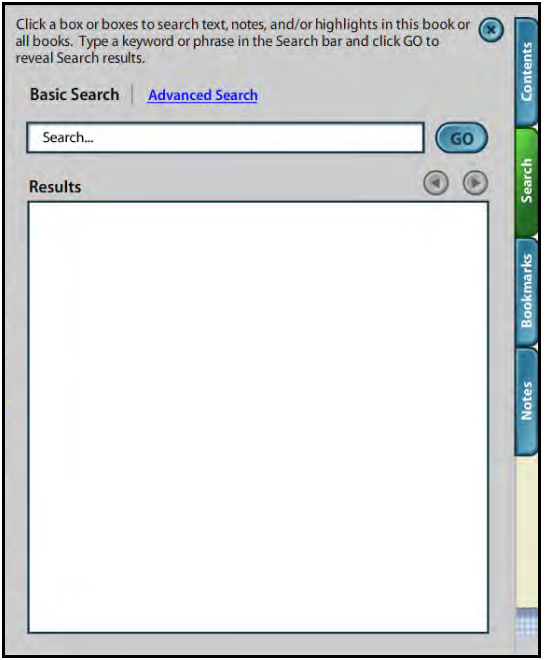

**Bookmarks**: Clicking **Bookmarks** allows users to bookmark pages. A bookmark indicates a page that users return to frequently. Go to the page to be bookmarked and open the tab. Enter text to label the bookmark and click **Create**. The bookmarked page and label now appear on the list.

**Notes**: Clicking the Notes tab opens the Notes Screen. Notes functions in exactly the same way as it does on the ITS Library Screen (*[page 12](#page-11-0)*).

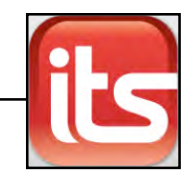

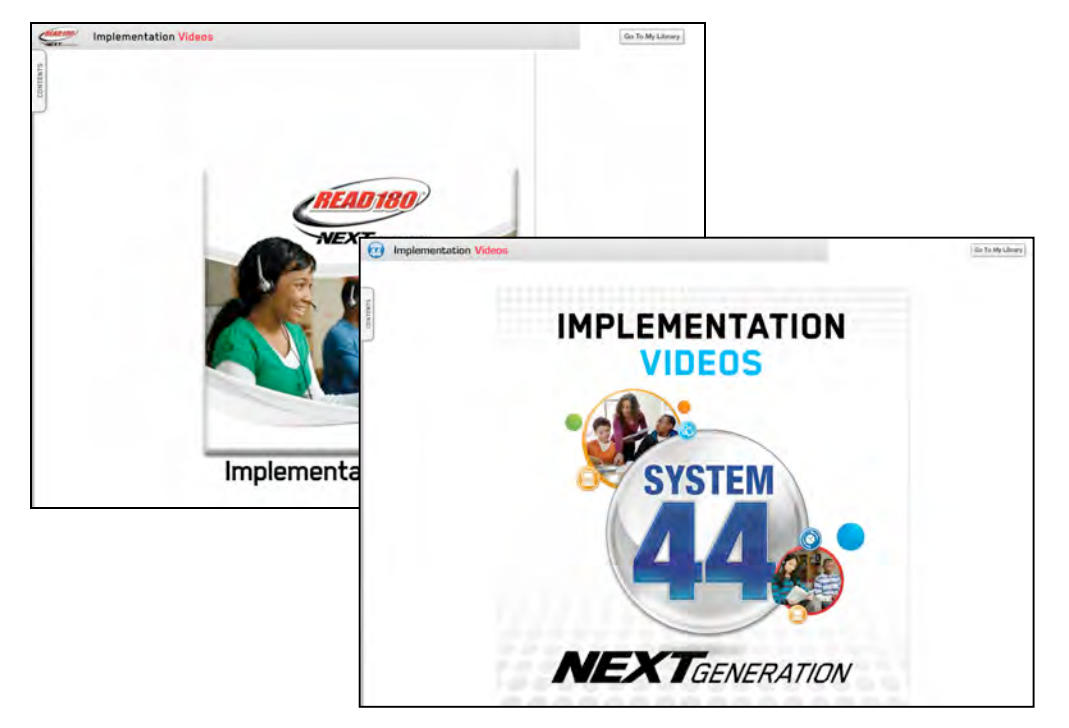

# <span id="page-25-0"></span>Viewing Implementation Videos in ITS

The *READ 180* Next Generation and *System 44* Next Generation ITS both have implementation videos, as does the *System 44* Next Generation for use with *READ 180* Next Generation ITS.

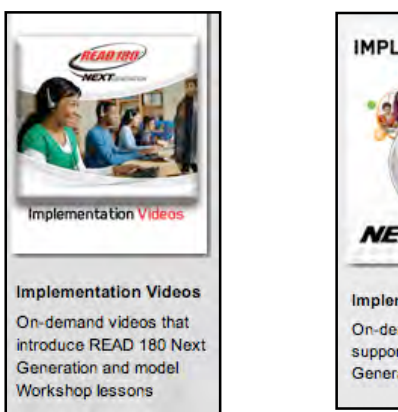

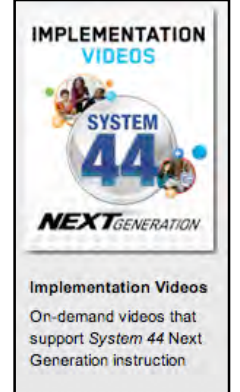

Click the **Implementation Videos** cover in My Library to open the video area.

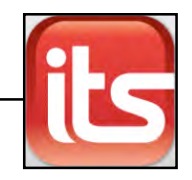

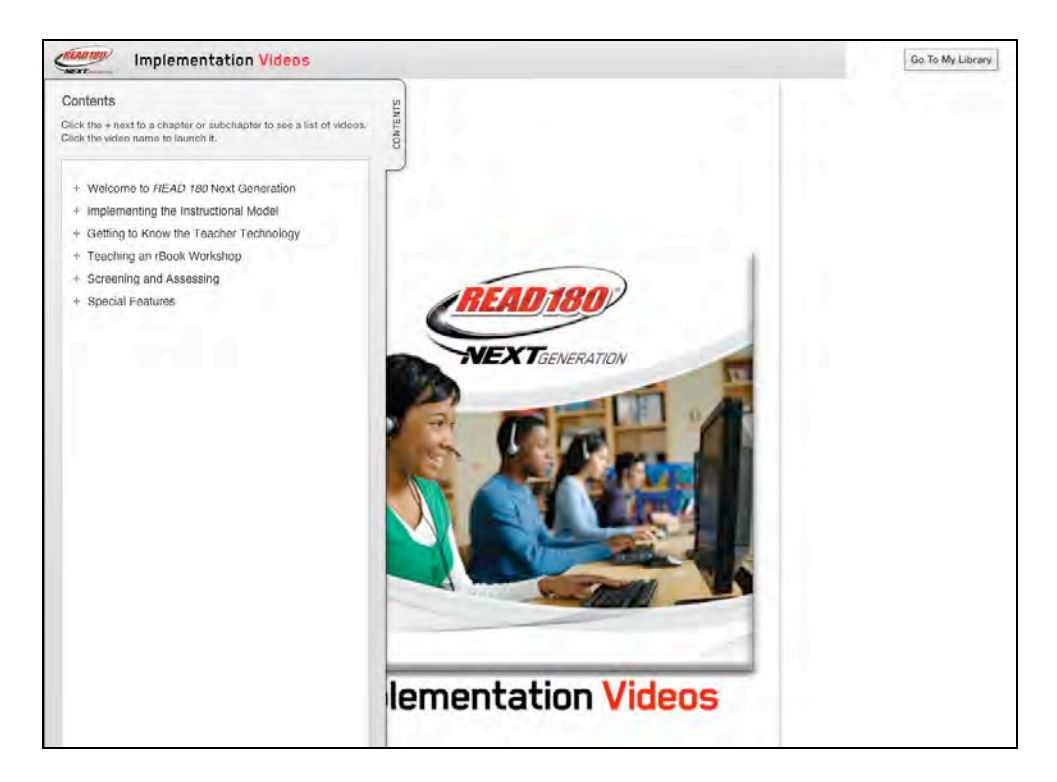

Click the Contents tab to open the video topics list. Clicking the "+" and "-" tabs expands or collapses the list and shows the video links. Click a video link to open the video player.

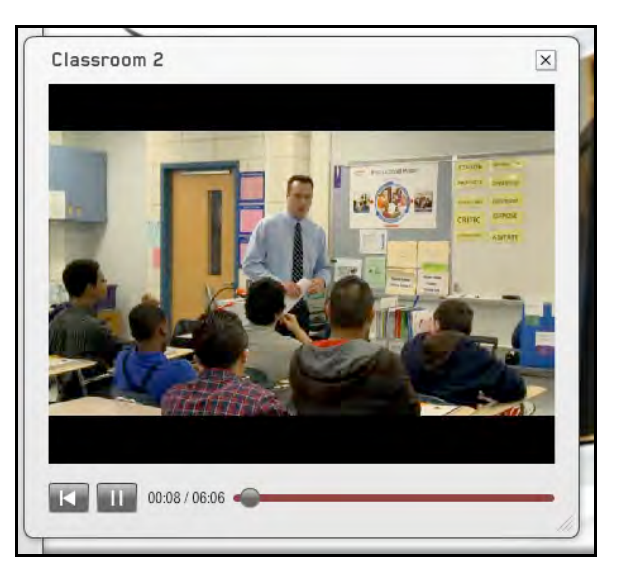

Click the **Play/Pause** button to play or pause the video, and click the **Back** button to start the video from the beginning. Slide the cursor along the time measurement bar to move forward or backward through the video. Click the "**X**" at the top right corner of the Video Screen to close the screen.

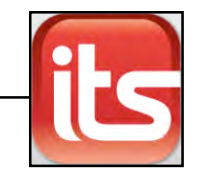

## <span id="page-27-0"></span>Links to Resources

Pages displayed in the ITS contain links that allow users to display and use different resources.

## *READ 180* **Next Generation ITS Links**

The *READ 180* Next Generation *rBook Teacher's Edition* pages contain ITSonly links for Do Now, Wrap-Up, and Scaffolded Support. Each link opens a window in the middle of the ITS Screen.

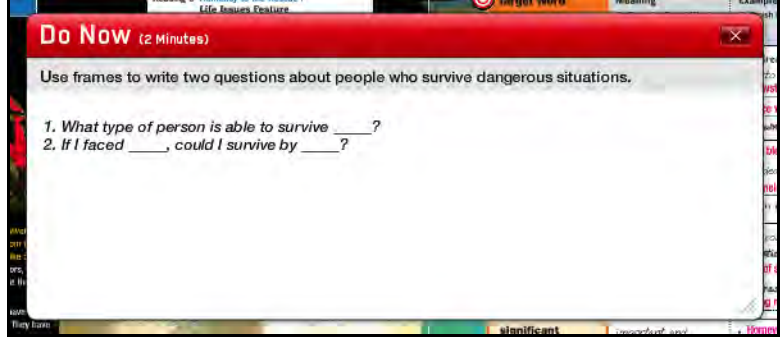

The Do Now link opens a Do Now window that shows the Workshop's lead-off activity. Use Presentation Mode to project the Do Now as students enter the classroom.

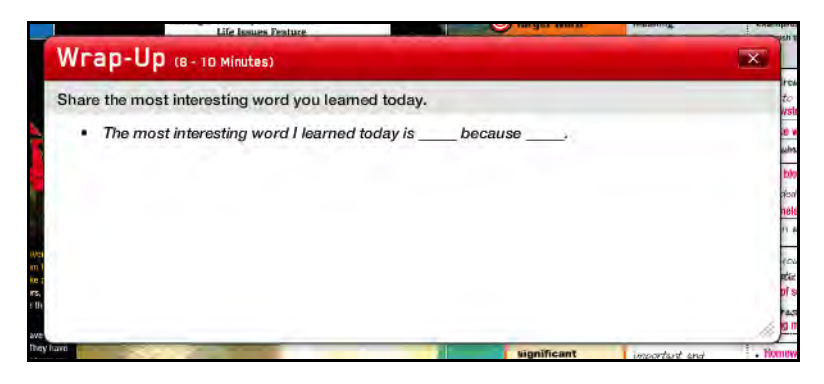

The Wrap-Up link opens a Wrap-Up window that shows a summary activity for the lesson.

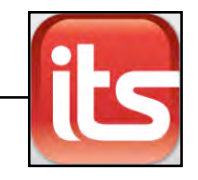

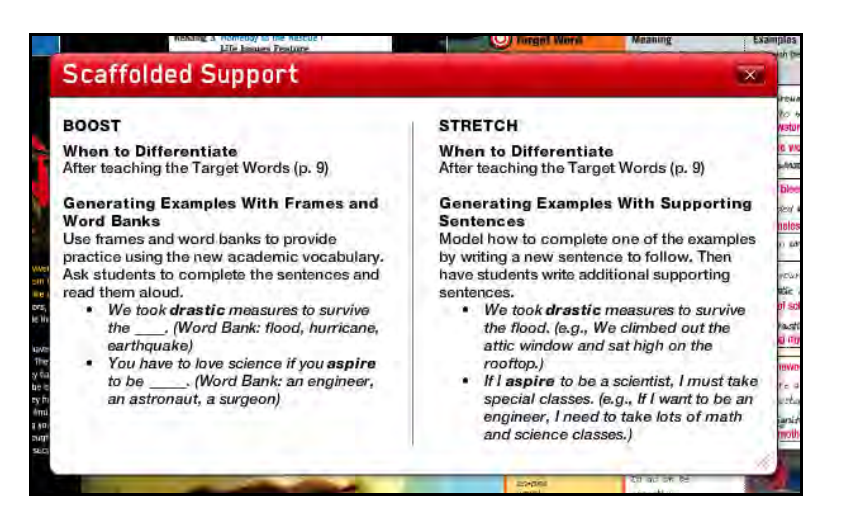

The Scaffolded Support link opens a Scaffolded Support window which lists Differentiated Support activities for Small-Group Instruction.

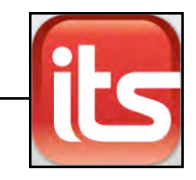

#### <span id="page-29-0"></span>**Resources for Differentiated Instruction**

The ITS *rBook Teacher's Editions* and *44Books* contain links that allow users to link to different resources for differentiated instruction and support.

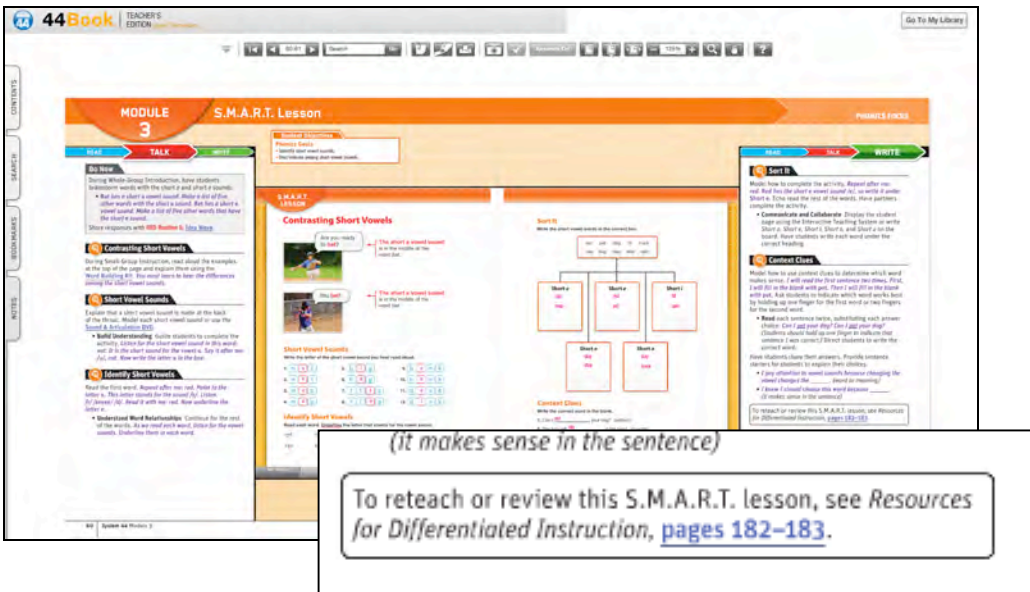

Each *Resources for Differentiated Instruction* page reference in the *rBook* or *44Book* is linked. Click the links to open the referenced page in a separate ITS window.

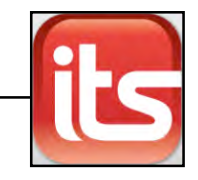

#### <span id="page-30-0"></span>**Anchor Videos**

ITS pages also link to Anchor Videos in *READ 180* Enterprise Edition, *READ 180* Next Generation, *System 44* Enterprise Edition, and *System 44* Next Generation. (Anchor Videos in the *System 44* Next Generation for use with *READ 180* Next Generation ITS links to *READ 180* Next Generation Anchor Videos.)

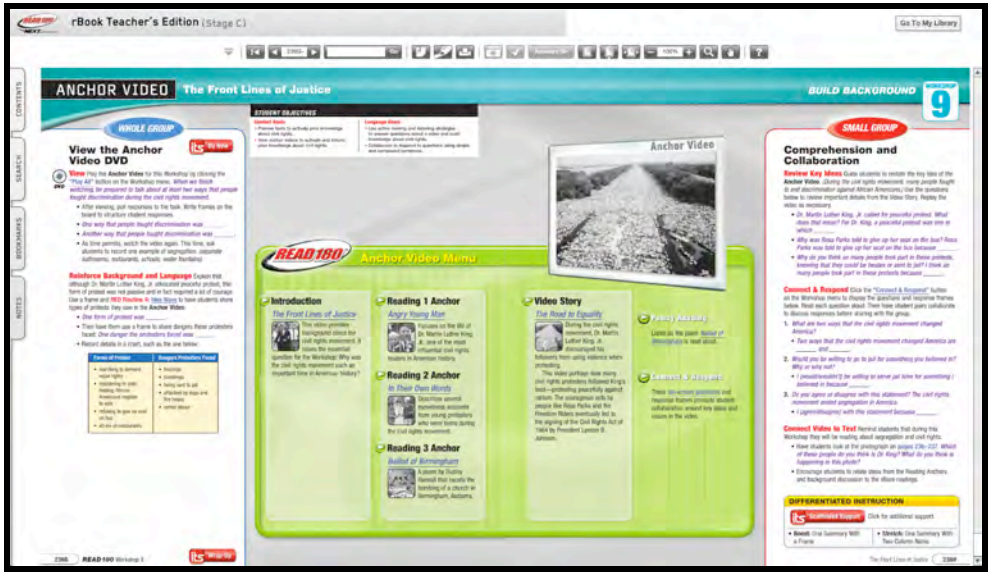

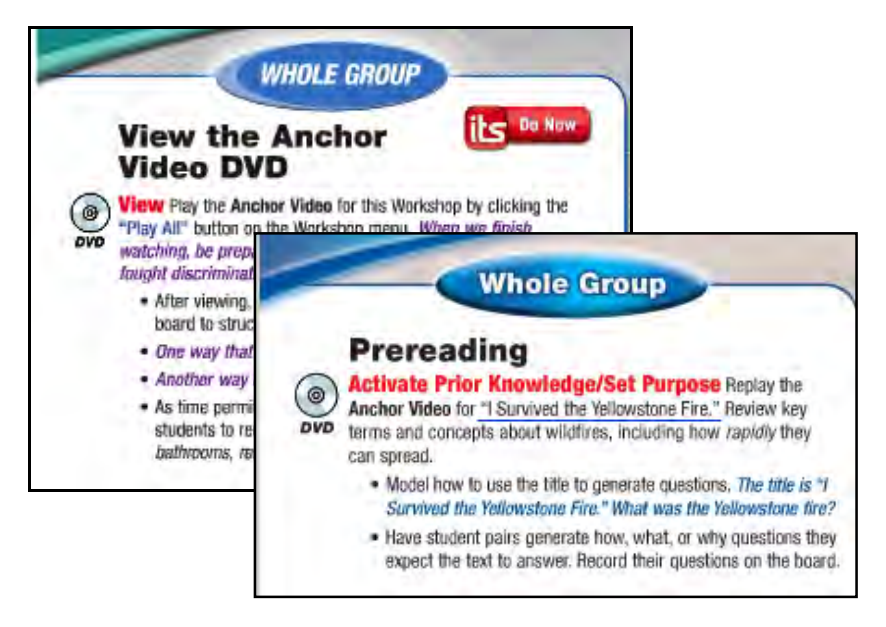

Clicking the Anchor Video's title or the **Play All** link next to the DVD icon opens the video on the main screen.

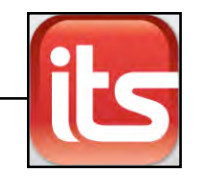

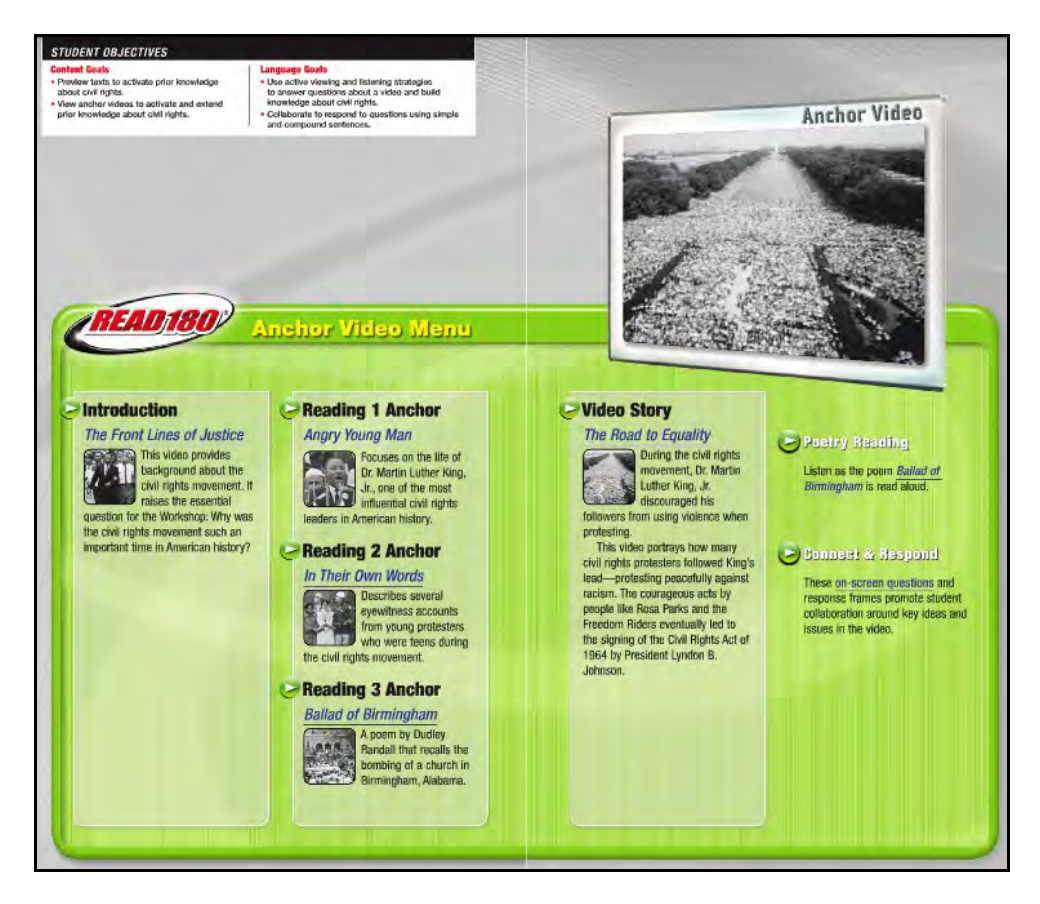

Click the **Play** button icons on the Anchor Video to open the video player on the main screen.

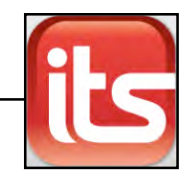

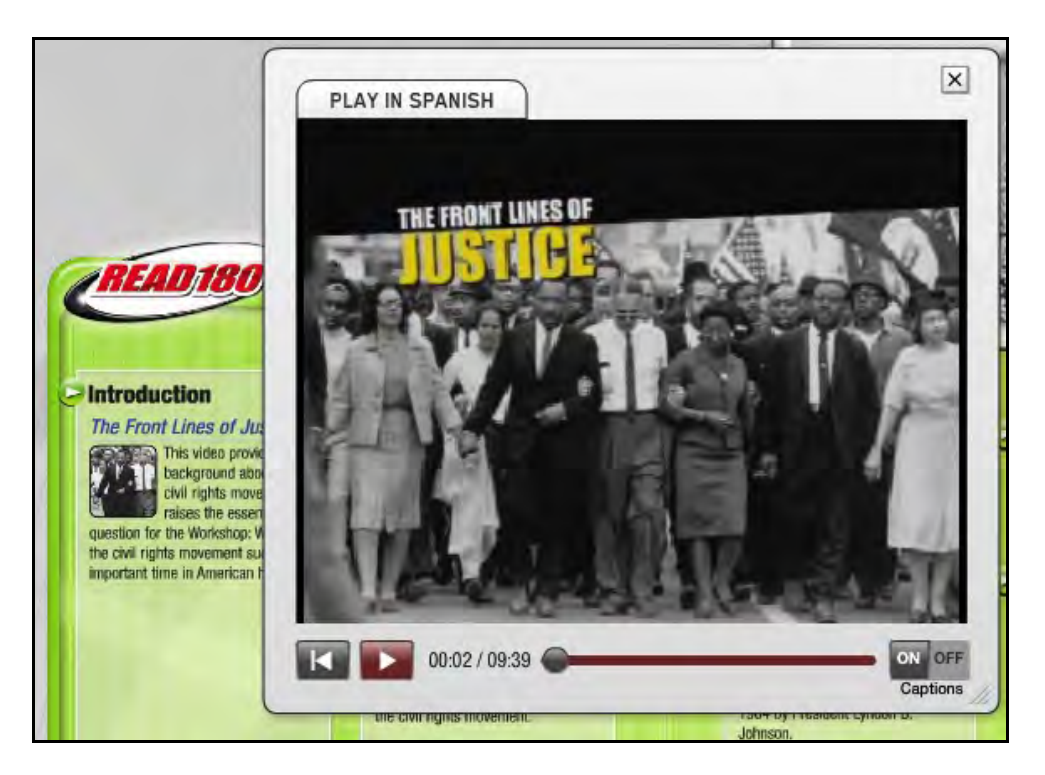

Click the **Play/Pause** button on the video player to play or pause the video, and click the **Back** button to start the video from the beginning. Slide the cursor along the time-measurement bar to move forward or backward through the video.

To turn the video captions on and off, click the **On** or **Off** buttons above Captions. To hear the video in Spanish, click **Play In Spanish**.

Click the "**X**" at the top right corner of the video screen to close the screen.

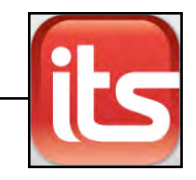

#### <span id="page-33-0"></span>*System 44* **Enterprise Edition Resources**

In the ITS, the *System 44 Teaching Guide* and the *44Book* contain links to teaching resources and multimedia tools at point of use for each lesson.

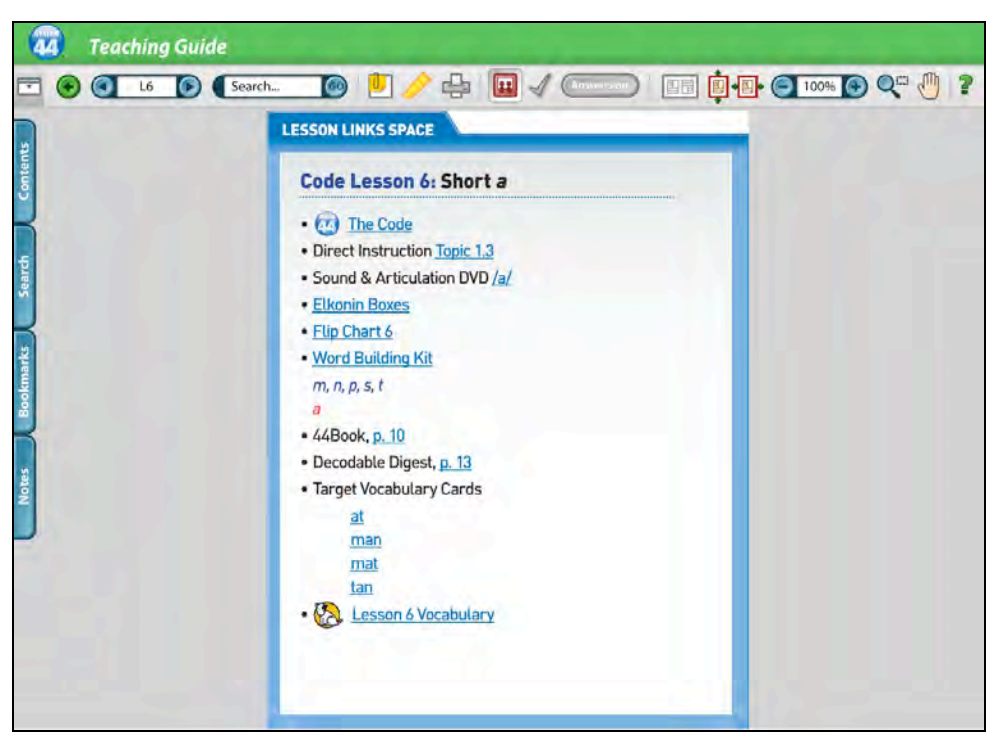

#### **Lesson Links Space**

The Lesson Links Space contains links to instructional media, tools, and practice materials for each S.M.A.R.T., the Code, or Word Strategies lesson. These resources may also be accessed from the Teacher Materials box on the *System 44 Teaching Guide* lesson page in the ITS.

To access the Lesson Links Space:

- **1.** Click **Toggle Presentation Mode** on the toolbar to open the Lesson Links Space.
- **2.** Click any link to display instructional media, tools, and practice materials.

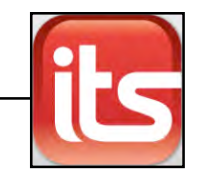

#### *System 44* **Student Home Page**

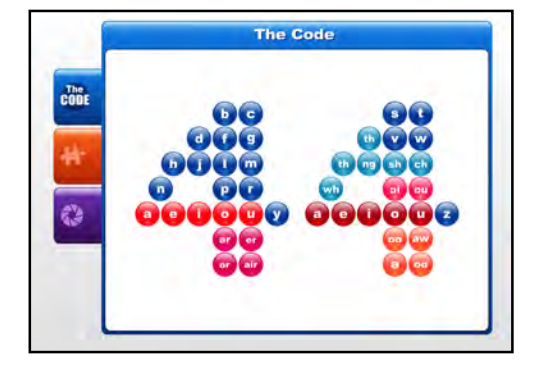

To access the student Home Page and explore the *System 44* strands, click the S.M.A.R.T., Code, or Word Strategies link from the Lesson Links Space or from the link in *Teaching Guide* lessons. From here teachers may project and explore the strands in the *System 44* student program.

#### **Direct Instruction Videos**

To play *System 44* Direct Instruction videos for a specific lesson, click the **Direct Instruction** link on the Lesson Links Space or from the point of use in the *Teaching Guide* lesson. The video will begin in a separate browser window.

**Sound & Articulation DVD**

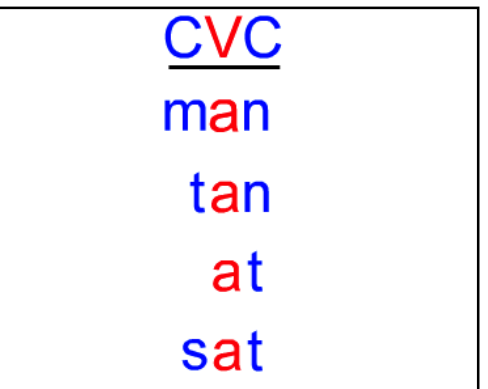

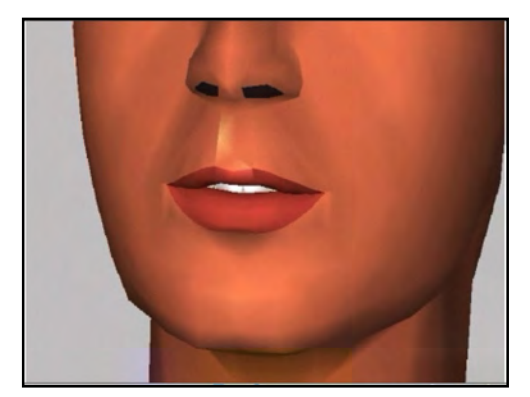

To play a lesson-related animation from the Sound & Articulation DVD, click the **Sound & Articulation DVD** link on the Lesson Links Space, the Topic Materials box in the *Teaching Guide*, or at the point of use in the lesson. The DVD opens in a new browser window.

#### **Elkonin Boxes**

Click the **Elkonin Boxes** link on the Lesson Links Space, the Teacher Materials Box, or at the point of use in the lesson to open an Elkonin Box reproducible in a new browser window.

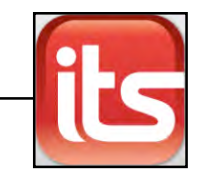

#### **Flip Chart Pages**

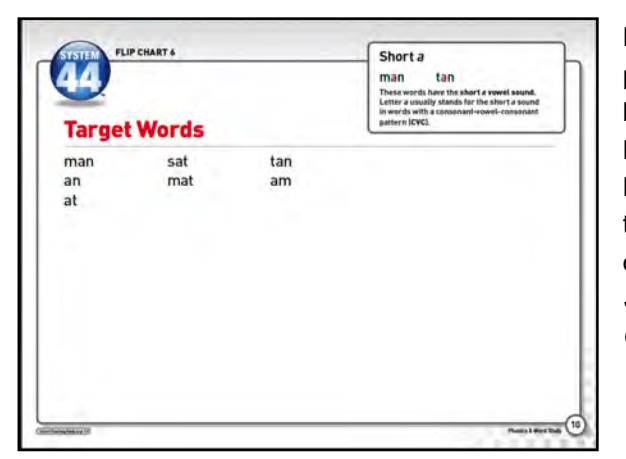

Download the Flip Chart pages for the selected lesson through the Lesson Links Space by clicking the **Flip Chart** link, the link in the Teacher Materials box, or the lesson pages in the *System 44 Teaching Guide*.

#### **Target Vocabulary Cards**

Click the vocabulary word links under the Target Vocabulary Cards on the Lesson Links Space page to open a word card and videos for the lesson's vocabulary words in a separate browser window.

Clicking vocabulary words in the Lesson Pages in the *System 44 Teaching Guide* also opens the word cards and videos.

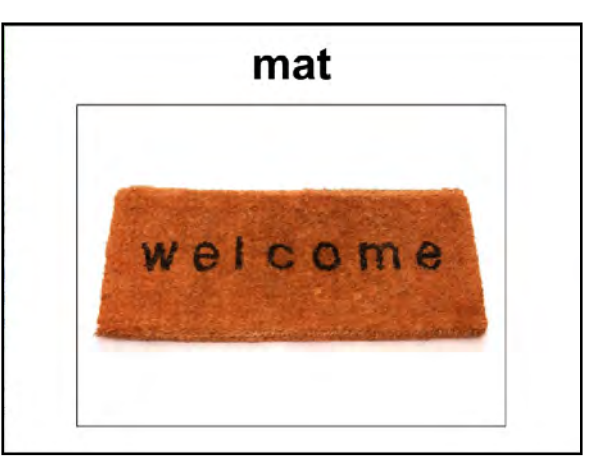

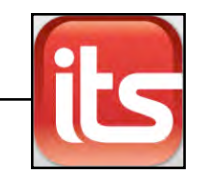

#### **Word Building Kit**

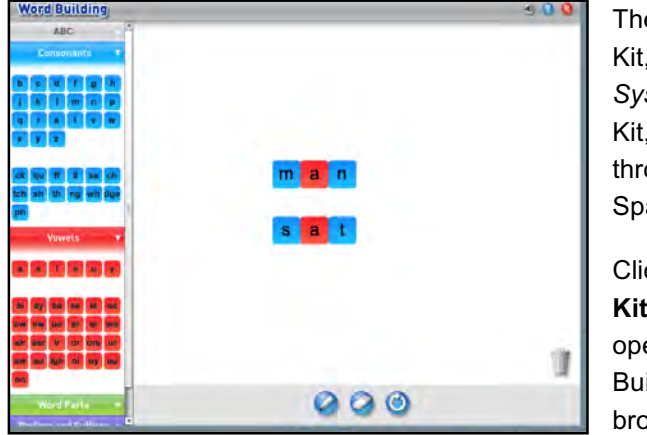

The virtual Word Building Kit, an online version of the *System 44* Word Building Kit, may also be accessed through the Lesson Links Space.

Click the **Word Building Kit** link in Lesson Links to open the Virtual Word Building Kit in a separate browser window.

To use the Word Building Kit, click the menu items from the list on the left of the screen to open the letter/sound tiles for ABCs (gray), Consonants (blue), Vowels (red), Word Parts (green), and Prefixes and Suffixes (purple). Drag each tile to the center of the screen to build words.

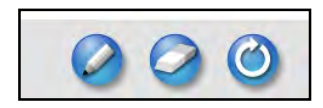

At the bottom of the screen are buttons for the virtual marker and virtual eraser, as well as a Clear button that clears the screen.

Click the **virtual marker** button to convert the mouse to a marker, then drag the mouse to mark the screen in the Word Building Kit.

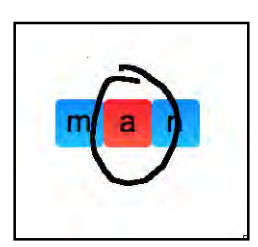

Click the **eraser** button to convert the cursor to an eraser, then drag the eraser over the marks to erase them. Click the **Clear** button to clear the screen of tiles and marks.

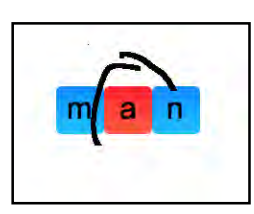

Remove the tiles from the center screen by dragging them to the recycle bin or back to the left side of the screen.

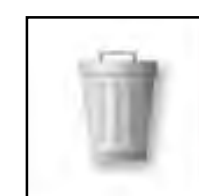

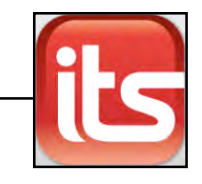

#### **Linking to the** *44Book*

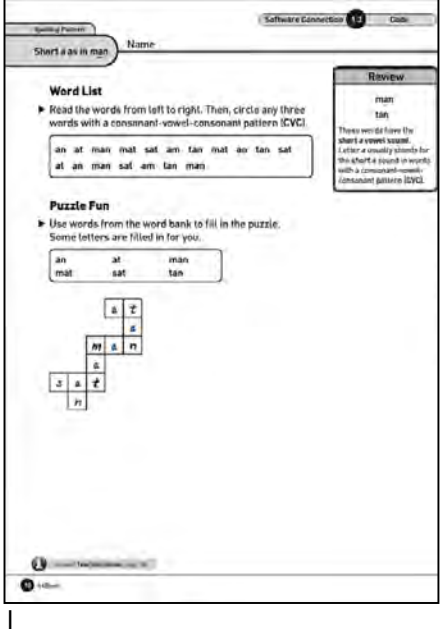

e annotations on the *44Book* pages, choose Presentation Mode, then click the Toggle Annotations button to view

Access lesson-related *44Book* pages directly from the Lesson Links Space by clicking the *44Book* **page** link. The *Teaching Guide* lesson pages also contain the page links. Clicking the link opens the *44Book* page in a separate browser window.

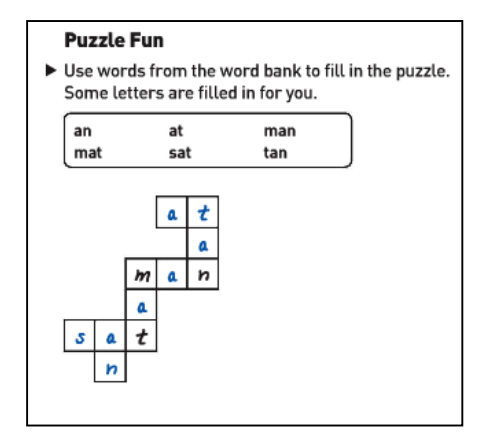

annotations. Use the Select Annotations button to check annotations of individual questions.

# Ant and Man? tan mat!  $[$  Sort Court 15 **Pa A Man Word Count: 14**

#### **Linking to the** *Decodable Digest*

Access lesson-related *Decodable Digest* pages directly from the Lesson Links Space by clicking the *Decodable Digest* **page** link. The *Teaching Guide* lesson pages also contain the page links. Clicking the link opens the *Decodable Digest* page in a separate browser window.

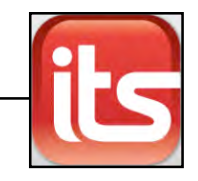

#### <span id="page-38-0"></span>**Professional Development Videos**

Point-of-use videos present modeling of lessons, expert commentary, and program background information.

RED Professional Development Videos are referenced in the *rBook Teacher's Edition*, the *44Book,* and the *System 44 Teaching Guide*, and the Professional Development pages of the *rBook c*ontain links to Digital U (formerly Scholastic U®) resources.

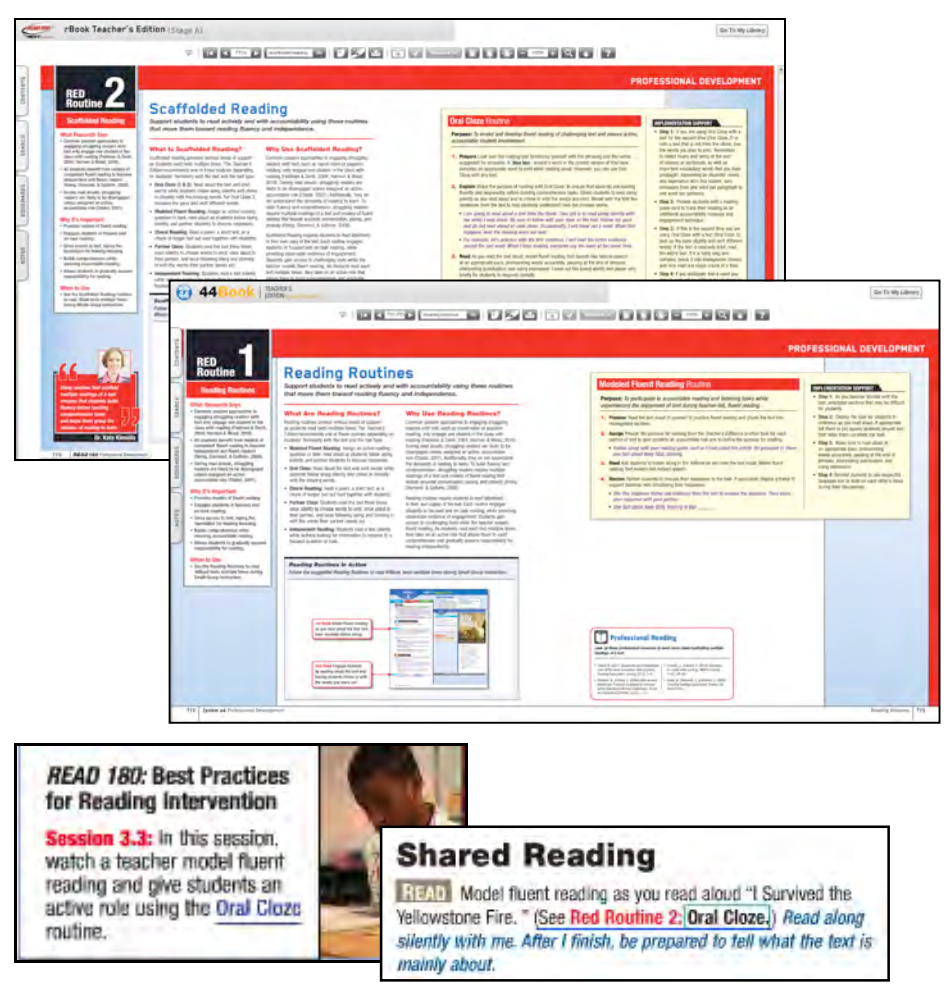

Click the link with the RED Development Video's title, or the link in the Digital U box, to open the video on the main screen.

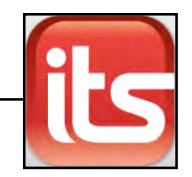

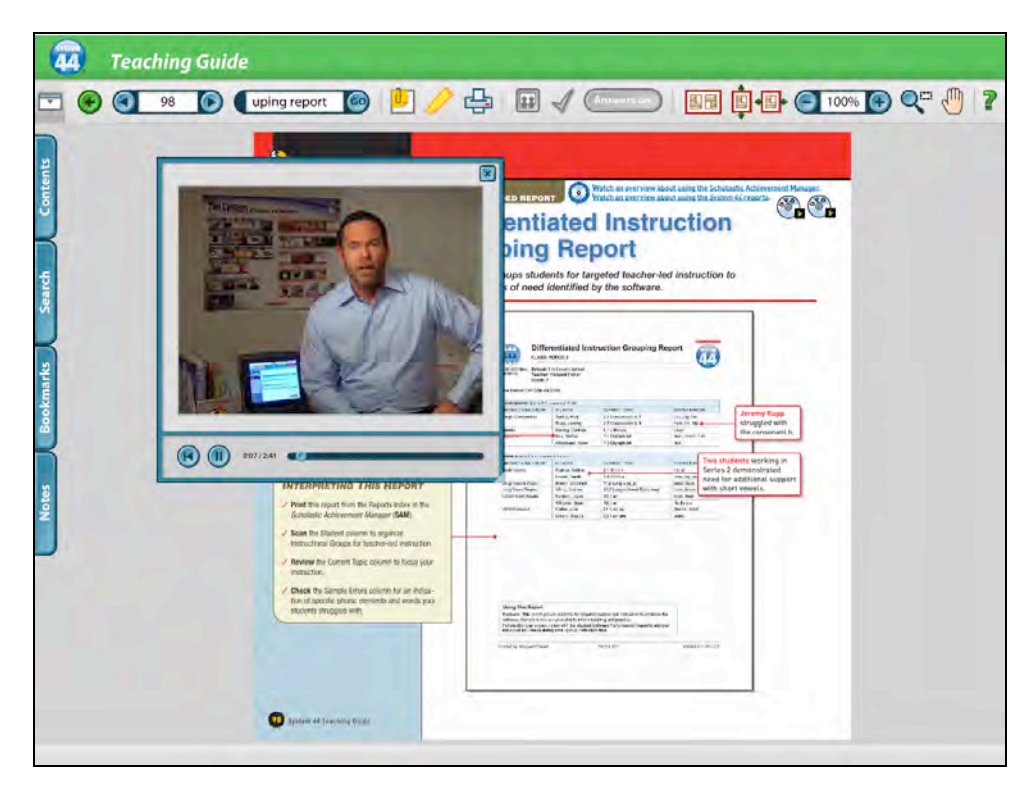

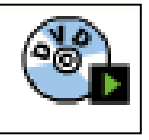

In the *System 44 Teaching Guide*, click the DVD icon in selected lessons and RED Professional Development pages to open a video in a separate browser window.

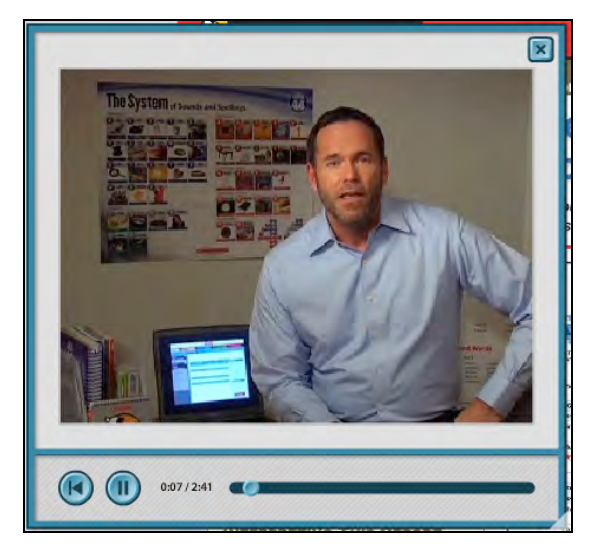

Click the **Play/Pause** button to play or pause the video, and click the **Back** button to start the video from the beginning. Slide the cursor along the timemeasurement bar to move forward or backward through the video. Click the "**X**" at the top right corner of the video screen to close the screen.

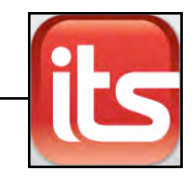

# <span id="page-40-0"></span>Using the Interactive Whiteboard

ITS is fully whiteboard compatible. Project student *rBook* and *44Book* pages for classroom use with an interactive whiteboard. Follow the instructions included with the classroom whiteboard to connect it to the computer running ITS.

To use ITS on a whiteboard:

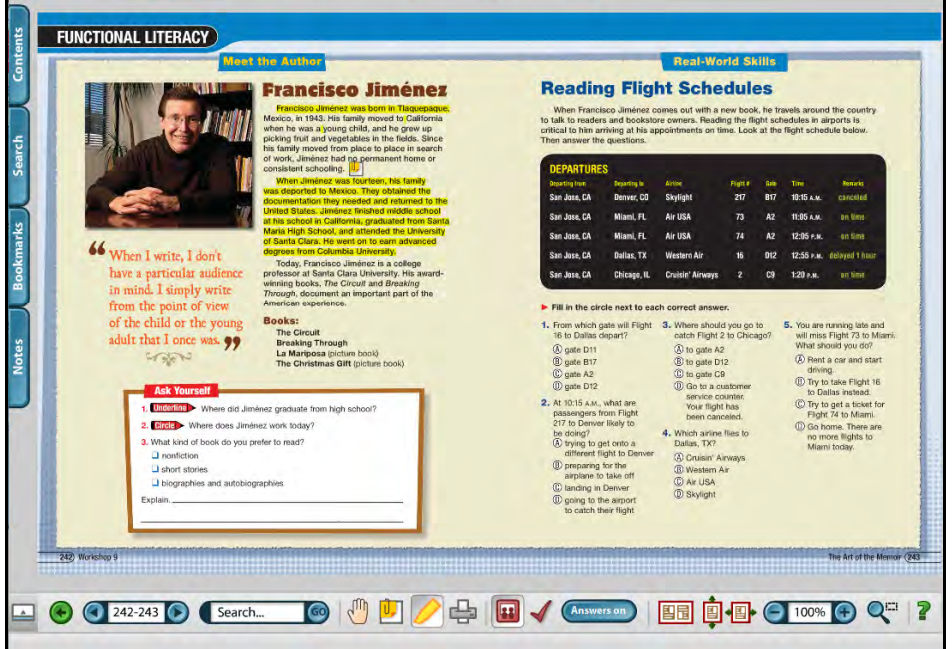

- **1.** Choose Presentation Mode (*[page 23](#page-21-0)*).
- **2.** Click the Toolbar Down button (*[page 22](#page-21-0)*) to move the Toolbar to the bottom of the screen for students to access.
- **3.** Use the Annotations buttons to reveal answers on the projected page(s). Use the Select Annotations button to click on individual answer boxes to fill in the annotation, or click **Toggle Annotations** to turn the answers on and view all annotations at once.
- **4.** Use the Notes and Highlight tools to highlight text or insert notes for students into the presentation.

Various brands of whiteboards allow users to present, write, and save student responses. User experiences with the different whiteboard brands will vary. Consult the *User's Guide* for your interactive whiteboard for details.

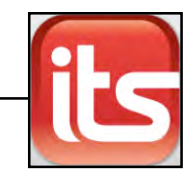

# <span id="page-41-0"></span>Technical Support

For questions or other support needs, visit the **HMH Education Product** [Support](hmhco.com/productsupport) website at <hmhco.com/productsupport>.

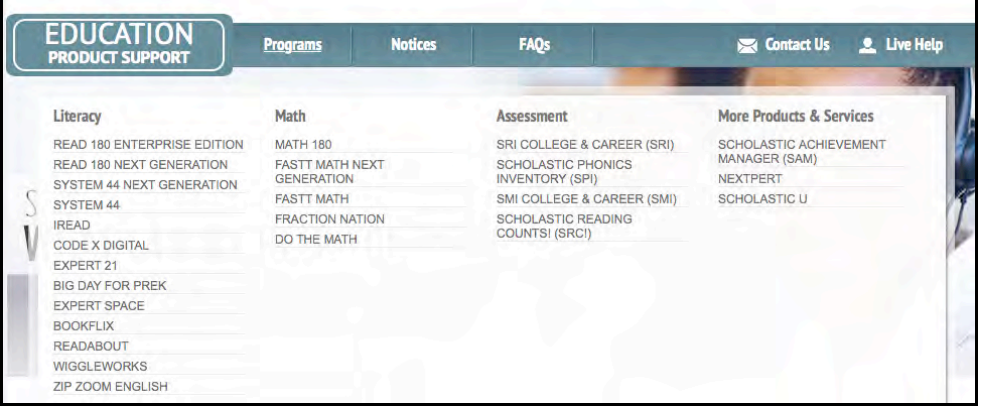

At the site, users will find program documentation, manuals, and guides, as well as Frequently Asked Questions and live chat support.

For specific questions regarding SAM Suite programs, contact customer service to speak to a representative for each program at: 1-800-283-5974

For specific questions about using SAM with SAM Suite programs, click **Help**  in the Quick Links along the top of any screen in SAM.